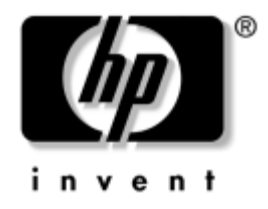

# **Handleiding Desktop Management**

Zakelijke desktopcomputers

Artikelnummer van document: 361202-331

**Mei 2004**

Deze handleiding bevat definities en instructies voor het gebruik van Intelligent Manageability (Client Management) en de beveiligingsfuncties die op bepaalde modellen zijn geïnstalleerd.

© Copyright 2004 Hewlett-Packard Development Company, L.P. De informatie in deze publicatie kan zonder voorafgaande kennisgeving worden gewijzigd.

Microsoft en Windows zijn handelsmerken van Microsoft Corporation in de Verenigde Staten en andere landen.

De enige garanties die gelden voor HP producten en diensten zijn de garanties die worden beschreven in de garantieverklaringen behorende bij deze producten en diensten. Geen enkel onderdeel van dit document mag als extra garantie worden opgevat. HP aanvaardt geen aansprakelijkheid voor technische fouten of redactionele fouten, drukfouten of weglatingen in deze publicatie.

De informatie in dit document valt onder het auteursrecht. Dit document of een gedeelte hiervan mag niet worden gekopieerd, vermenigvuldigd of vertaald in een andere taal, zonder voorafgaande schriftelijke toestemming van Hewlett-Packard Company.

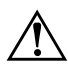

Å **WAARSCHUWING:** Als u de aanwijzingen na dit kopje niet opvolgt, kan dit lichamelijk letsel of fatale ongelukken tot gevolg hebben.

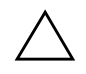

Ä **VOORZICHTIG:** Als u de aanwijzingen na dit kopje niet opvolgt, kan dit beschadiging van de apparatuur of verlies van gegevens tot gevolg hebben.

#### **Handleiding Desktop Management**

Zakelijke desktopcomputers Eerste editie : mei 2004 Artikelnummer van document: 361202-331

# **Inhoudsopgave**

### **[Handleiding Desktop Management](#page-4-0)**

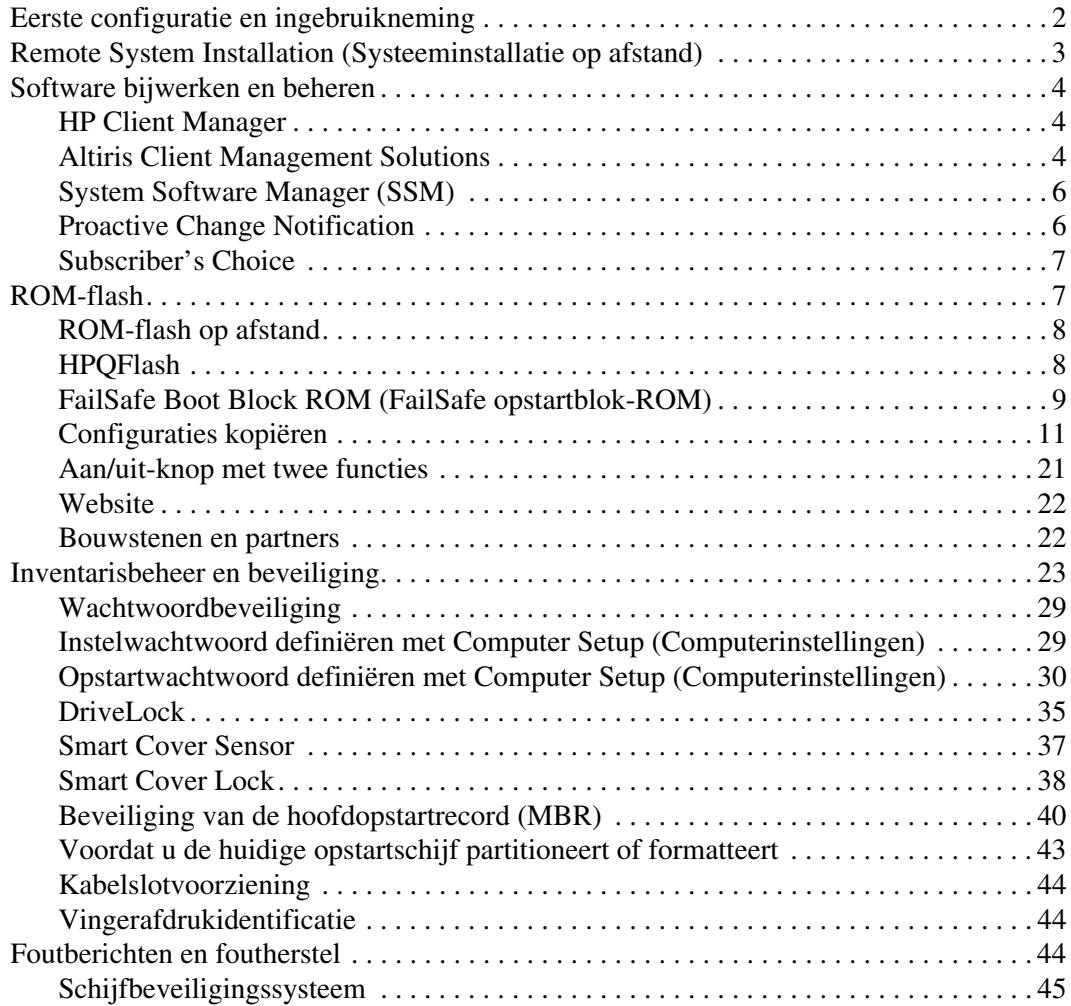

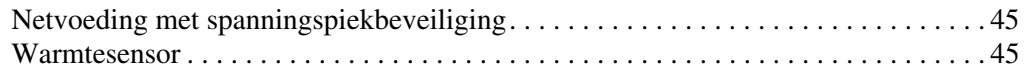

#### **[Index](#page-49-0)**

# <span id="page-4-0"></span>**Handleiding Desktop Management**

<span id="page-4-1"></span>HP Intelligent Manageability (Client Management) biedt op industriestandaarden gebaseerde oplossingen voor het beheren en besturen van desktopcomputers, werkstations en notebookcomputers in een netwerkomgeving. HP heeft in 1995 het voortouw genomen op het gebied van desktopmanagement met de introductie van de eerste desktopcomputers die volledig konden worden beheerd. HP is patenthouder op het gebied van beheertechnologie. Sindsdien heeft de IT-sector onder leiding van HP gezamenlijke standaarden en infrastructuren ontwikkeld die vereist zijn om desktopcomputers, werkstations en notebookcomputers effectief te kunnen installeren, configureren en beheren. HP werkt nauw samen met toonaangevende leveranciers van beheersoftware om de compatibiliteit tussen Intelligent Manageability (Client Management) en deze beheerapplicaties te waarborgen. Intelligent Manageability vormt een belangrijk onderdeel van onze inspanningen op velerlei gebied om u te voorzien van oplossingen voor de vier fasen van de levenscyclus van een desktopcomputer: planning, installatie, beheer en overgang naar vernieuwingen.

De belangrijkste functies en eigenschappen van desktop management zijn:

- Eerste configuratie en ingebruikneming
- Systeeminstallatie op afstand
- Updates en beheer van software
- ROM-flash
- Inventarisbeheer en beveiliging
- Foutmeldingen en foutherstel

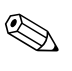

✎ Welke van de in deze handleiding beschreven functies worden ondersteund, is afhankelijk van het model computer en de versie van de software.

## <span id="page-5-0"></span>**Eerste configuratie en ingebruikneming**

<span id="page-5-1"></span>De computer wordt geleverd met een vooraf geïnstalleerd image van de systeemsoftware. Na een korte procedure waarin de software wordt "uitgepakt", is de computer gereed voor gebruik.

Desgewenst kunt u het vooraf geïnstalleerde software-image vervangen door een aangepast pakket met systeem- en applicatiesoftware. Aangepaste software-images kunnen op verschillende manieren worden gedistribueerd. Enkele manieren zijn:

- extra softwareapplicaties installeren nadat u het vooraf geïnstalleerde software-image heeft uitgepakt;
- gebruikmaken van systemen voor softwaredistributie, zoals Altiris Deployment Solution™, om de vooraf geïnstalleerde software te vervangen door een aangepast software-image;
- de inhoud van een vaste schijf naar een andere vaste schijf kopiëren via een kloonproces.

Welke voor u de beste distributiemethode is, hangt af van uw IT-omgeving en IT-processen. De sectie PC Deployment van de HP Lifecycle Solutions website (<http://whp-sp-orig.extweb.hp.com/country/us/en/solutions.html>) biedt informatie op basis waarvan u de meest geschikte distributiemethode kunt kiezen.

<span id="page-5-3"></span><span id="page-5-2"></span>De cd *Restore Plus!*, de ROM-configuratie en de ACPI-hardware bieden hulp bij herstel van systeemsoftware, beheer van de configuratie, probleemoplossing en energiebeheer.

# <span id="page-6-0"></span>**Remote System Installation (Systeeminstallatie op afstand)**

<span id="page-6-2"></span>Met Remote System Installation (Systeeminstallatie op afstand) kunt u het systeem opstarten en configureren met behulp van de software en configuratiegegevens die op een netwerkserver aanwezig zijn. Hierbij maakt u gebruik van de Preboot Execution Environment (PXE). Deze voorziening wordt gewoonlijk toegepast als hulpmiddel voor het instellen en configureren van een systeem en kan voor de volgende taken worden gebruikt:

- <span id="page-6-1"></span>■ vaste schijven formatteren;
- software-images distribueren naar een of meer nieuwe computers;
- het systeem-BIOS in het flash-ROM op afstand bijwerken [\("ROM-flash op afstand" op pagina 8\)](#page-11-0);
- de BIOS-instellingen configureren.

<span id="page-6-3"></span>U start Remote System Installation door op **F12** te drukken zodra het bericht F12 = Network Service Boot (Opstarten via netwerkservice) rechtsonder in het scherm met het HP logo verschijnt. Volg de instructies op het scherm. De standaard opstartvolgorde is een BIOS-instelling, die u kunt aanpassen om altijd te proberen via PXE op te starten.

HP en Altiris hebben de krachten gebundeld om hulpprogramma's te maken die bedoeld zijn om de ingebruikneming en het beheer van bedrijfscomputers gemakkelijker en minder tijdrovend te maken. Dankzij deze functionaliteit worden de exploitatiekosten lager en zijn HP computers de best te beheren clientcomputers in een bedrijfsomgeving.

## <span id="page-7-0"></span>**Software bijwerken en beheren**

HP biedt verschillende hulpmiddelen voor het beheren en bijwerken van software op desktopcomputers en werkstations: HP Client Manager, Altiris Client Management Solutions, System Software Manager, Proactive Change Notification en Subscriber's Choice.

### <span id="page-7-1"></span>**HP Client Manager**

<span id="page-7-4"></span>HP Client Manager Software (HP CMS) ondersteunt de klanten van HP bij het beheer van de hardware van hun clientcomputers. HP CMS biedt onder andere de volgende voorzieningen:

- gedetailleerde overzichten van de hardware-inventaris ten behoeve van het inventarisbeheer;
- controle en diagnostiek van de toestand van de computer;
- proactieve informatie over wijzigingen in de hardwareomgeving;
- meldingen via een webinterface over cruciale gebeurtenissen zoals computers met temperatuurwaarschuwingen, geheugenfouten en dergelijke;
- updates op afstand van systeemsoftware, zoals stuurprogramma's en ROM BIOS;
- opstartvolgorde op afstand wijzigen.

<span id="page-7-5"></span><span id="page-7-3"></span>Voor meer informatie over HP Client Manager bezoekt u: [http://h18000.www1.hp.com/im/client\\_mgr.html](http://h18000.www1.hp.com/im/client_mgr.html).

### <span id="page-7-2"></span>**Altiris Client Management Solutions**

HP en Altiris werken samen om krachtige, geïntegreerde oplossingen voor systeembeheer te leveren waarmee de exploitatiekosten van HP clientcomputers verder kunnen worden verlaagd. HP Client Manager Software vormt de basis voor andere oplossingen van Altiris Client Management Solutions die zijn gericht op:

- Inventarisbeheer
	- ❏ Naleving van softwarelicenties
	- ❏ Controle en rapportage van computers
	- ❏ Leasecontracten, inventaris vastleggen
- Distributie en migratie
	- ❏ Migratie naar Microsoft Windows XP Professional of Home Edition
	- ❏ Systeemdistributie
	- ❏ Migratie van gebruikersgegevens
- Helpdesk en probleemoplossing
	- ❏ Beheer van helpdesktickets
	- ❏ Probleemoplossing op afstand
	- ❏ Probleemanalyse op afstand
	- ❏ Oplossing van clientstoringen
- Softwarebeheer en operationeel beheer
	- ❏ Doorlopend desktop management
	- ❏ Distributie van HP systeemsoftware
	- ❏ Zelfreparatie van applicaties

<span id="page-8-0"></span>Voor meer informatie en voor instructies voor het downloaden van een 30 dagen lang volledig functionele evaluatieversie van de Altiris oplossingen, bezoekt u <http://h18000.www1.hp.com/im/prodinfo.html#deploy>.

Op bepaalde desktop- en notebookcomputermodellen maakt een Altiris Management Agent deel uit van het voorgeïnstalleerde software-image. Deze agent maakt communicatie met de Altiris Development Solution mogelijk, waarmee de implementatie van nieuwe hardware of de migratie van gebruikersgegevens naar een nieuw besturingssysteem eenvoudig kan worden gerealiseerd met behulp van gebruiksvriendelijke wizards. De Altiris oplossingen bieden eenvoudig te gebruiken functies voor softwaredistributie. Wanneer u de Altiris oplossingen in combinatie met System Software Manager of HP Client Manager Software gebruikt, kunt u hiermee ook het ROM-BIOS en de stuurprogramma's vanaf een centrale console bijwerken.

Voor meer informatie bezoekt [u](http://h18000.www1.hp.com/im/index.html) <http://h18000.www1.hp.com/im/index.html>.

### <span id="page-9-0"></span>**System Software Manager (SSM)**

<span id="page-9-4"></span>System Software Manager (SSM) is een hulpprogramma waarmee u op meerdere computers tegelijk een update van de systeemsoftware kunt uitvoeren. Wanneer u SSM uitvoert op een clientcomputer, worden de versies van zowel de hardware als de software gedetecteerd, waarna de update van de software wordt uitgevoerd vanaf een centrale opslaglocatie. Stuurprogramma's met SSM-ondersteuning worden op de stuurprogrammawebsite en op de cd met ondersteunende software aangegeven met een speciaal pictogram. Als u het hulpprogramma wilt downloaden of als u meer informatie wilt opvragen over SSM, bezoekt u <http://www.hp.com/go/ssm>.

### <span id="page-9-1"></span>**Proactive Change Notification**

<span id="page-9-3"></span><span id="page-9-2"></span>Het programma Proactive Change Notification maakt gebruik van de website Subscriber's Choice om proactief en automatisch het volgende te doen:

- U ontvangt per e-mail PCN-berichten (Product Change Notification) waarmee u tot 60 dagen van tevoren wordt ingelicht over hardwareen softwarewijzigingen met betrekking tot de meeste commercieel verkrijgbare computers en servers.
- U ontvangt e-mailberichten met Customer Bulletins, Customer Advisories, Customer Notes, Security Bulletins en Driver Alerts voor de meeste commercieel verkrijgbare computers en servers.

<span id="page-9-5"></span>U definieert uw eigen profiel, zodat u alleen informatie ontvangt die betrekking heeft op uw specifieke IT-omgeving. Voor meer informatie over Proactive Change Notification en voor het definiëren van een persoonlijk profiel, bezoekt u [http://h30046.www3.hp.com/subhub.php?jumpid=go/pcn.](http://h30046.www3.hp.com/subhub.php?jumpid=go/pcn)

### <span id="page-10-0"></span>**Subscriber's Choice**

Subscriber's Choice is een clientgeoriënteerde service van HP. Op basis van uw profiel ontvangt u van HP op maat gemaakte producttips, informatieve artikelen, kennisgevingen van nieuwe stuurprogramma's en/of informatie over productondersteuning. Via de Driver and Support Alerts/Notifications van Subscriber's Choice ontvangt u e-mailberichten die u erop wijzen dat de informatie waarop u via uw profiel geabonneerd bent, gereed is om online te bekijken of te downloaden. Voor meer informatie over Subscriber's Choice en voor het maken van een persoonlijk profiel bezoekt u

<span id="page-10-5"></span><http://h30046.www3.hp.com/subhub.php>.

# <span id="page-10-1"></span>**ROM-flash**

De computer is voorzien van een programmeerbaar flash-ROM (Read Only Memory). Door in Computer Setup (Computerinstellingen) een instelwachtwoord te definiëren, kunt u voorkomen dat het ROM onbedoeld wordt gewijzigd of overschreven. Dit is belangrijk om de bedrijfszekerheid van de computer te waarborgen. Als u het ROM wilt upgraden, kunt u het volgende doen:

- <span id="page-10-2"></span>■ Bestel een ROMPaq upgradediskette bij HP.
- <span id="page-10-4"></span>■ Download de meest recente ROMPaq-images van de HP website voor stuurprogramma's en productondersteuning: <http://www.hp.com/support/files>.

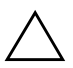

<span id="page-10-3"></span>Ä **VOORZICHTIG:** Zorg ervoor dat u een instelwachtwoord definieert om het ROM optimaal te beschermen. Met behulp van het instelwachtwoord voorkomt u dat onbevoegden een ROM-upgrade kunnen uitvoeren. Met System Software Manager (SSM) kan de systeembeheerder het instelwachtwoord voor meerdere computers tegelijk definiëren. Voor meer informatie bezoekt u [http://www.hp.com/go/ssm.](http://www.hp.com/go/ssm)

### <span id="page-11-0"></span>**ROM-flash op afstand**

<span id="page-11-2"></span>Met een ROM-flash op afstand kan de systeembeheerder het ROM van HP computers op afstand rechtstreeks upgraden vanaf de centrale beheerdersconsole van het netwerk. Het feit dat de systeembeheerder deze taak voor meerdere computers tegelijk op afstand uitvoert, maakt een consistente distributie en een beter beheer mogelijk van de ROMimages van HP computers in het gehele netwerk. Bovendien leidt dit tot een hogere productiviteit en lagere onderhoudskosten.

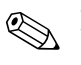

De computer moet ingeschakeld zijn of via Remote Wakeup worden geactiveerd om een ROM-flash op afstand te kunnen uitvoeren.

<span id="page-11-4"></span>Voor meer informatie over ROM-flash op afstand (Remote ROM Flash) raadpleegt u HP Client Manager Software of System Software Manager op de website <http://h18000.www1.hp.com/im/prodinfo.html>.

### <span id="page-11-1"></span>**HPQFlash**

Het hulpprogramma HPQFlash wordt gebruikt om het systeem-ROM van afzonderlijke computers ter plekke bij te werken of te herstellen via een Windows-besturingssysteem.

<span id="page-11-3"></span>Voor meer informatie over HPQFlash bezoekt u <http://www.hp.com/support/files>. Typ de naam van de computer wanneer u hierom gevraagd wordt.

### <span id="page-12-0"></span>**FailSafe Boot Block ROM (FailSafe opstartblok-ROM)**

De functie FailSafe Boot Block ROM (FailSafe opstartblok-ROM) zorgt ervoor dat het systeem zichzelf kan herstellen in het onwaarschijnlijke geval dat zich een (stroom)storing voordoet tijdens het flashen van het systeem-ROM. Het opstartblok is een tegen flashen beveiligd gedeelte van het ROM dat bij het inschakelen van het systeem controleert of de flash van het systeem-ROM geldig is.

- <span id="page-12-2"></span>Als het systeem-ROM geldig is, start het systeem normaal.
- Als het systeem-ROM niet door de controle komt, biedt het FailSafe opstartblok-ROM voldoende ondersteuning om het systeem op te starten vanaf een ROMPaq diskette, waarmee het systeem-ROM van een geldige ROM-versie kan worden voorzien.

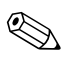

✎ Sommige modellen bieden ondersteuning voor herstel vanaf een ROMPaq-cd. De ROM SoftPaq's die u voor bepaalde modellen kunt downloaden, zijn voorzien van ISO ROMPaq-images.

Als er een ongeldig systeem-ROM wordt gedetecteerd, knippert het aan/uit-lampje 8 maal in de kleur ROOD met tussenpozen van 1 seconde, gevolgd door een pauze van 2 seconden. Bovendien klinken er tegelijkertijd 8 geluidssignalen. Op het scherm verschijnt een bericht over het herstel van het ROM met behulp van het opstartblok (dit geldt alleen voor bepaalde modellen).

In de herstelstand kunt u het systeem-ROM als volgt herstellen:

- <span id="page-12-3"></span><span id="page-12-1"></span>1. Verwijder eventuele diskettes en cd's uit de diskettedrive en de cd-rom-drive en schakel de computer uit.
- 2. Plaats een ROMPaq-diskette in de diskettedrive of, indien toegestaan op deze computer, een ROMPaq-cd in de cd-rom-drive.
- 3. Zet de computer aan.

Als er geen ROMPaq-diskette of ROMPaq-cd wordt aangetroffen, wordt u gevraagd deze alsnog te plaatsen en de computer opnieuw op te starten.

Als een instelwachtwoord is gedefinieerd, gaat het Caps Lock-lampje branden en wordt u gevraagd het wachtwoord in te voeren.

4. Voer het instelwachtwoord in.

Als het systeem correct wordt opgestart en het systeem-ROM met succes opnieuw wordt geprogrammeerd, gaan de drie lampjes van het toetsenbord branden. Dit wordt ook aangegeven door een serie geluidssignalen met stijgende toonhoogte.

- 5. Verwijder de diskette of cd en schakel de computer uit.
- <span id="page-13-0"></span>6. Schakel de computer weer in om deze opnieuw op te starten.

De onderstaande tabel laat zien welke combinaties van toetsenbordlampjes worden gebruikt door het opstartblok-ROM (wanneer er een PS/2-toetsenbord op de computer is aangesloten) en wat de betekenis van deze combinaties is.

#### **Toetsenbordlampjes die door het opstartblok-ROM worden gebruikt**

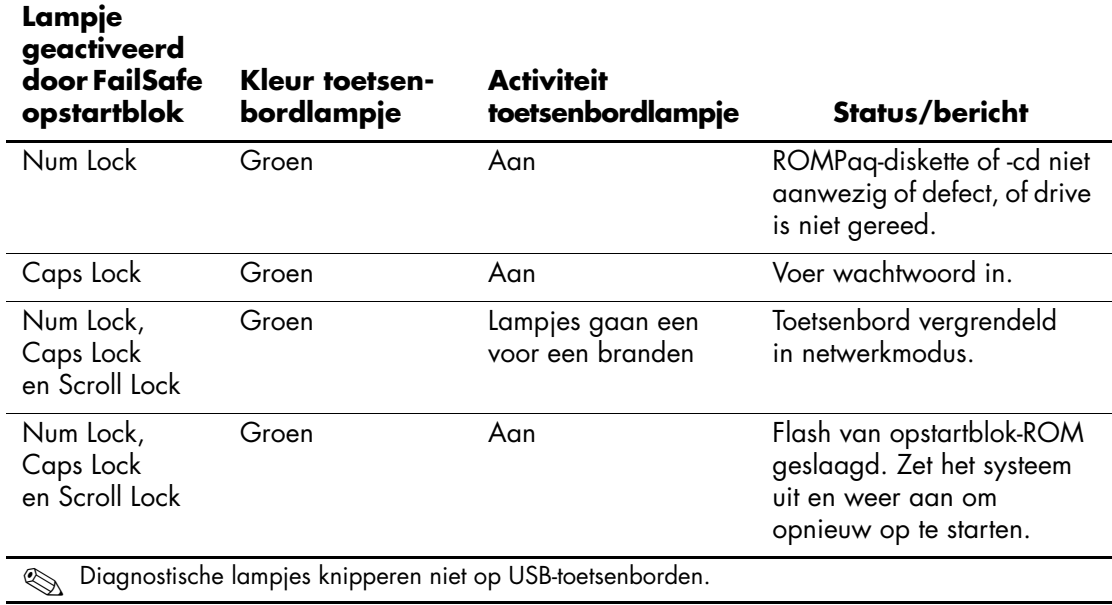

### <span id="page-14-0"></span>**Configuraties kopiëren**

<span id="page-14-2"></span>De onderstaande procedures bieden een beheerder de mogelijkheid om op eenvoudige wijze een computerconfiguratie te kopiëren naar andere computers van hetzelfde type. Hierdoor kunnen meerdere computers sneller en consistenter worden geconfigureerd.

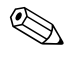

✎ Voor beide procedures is een diskettedrive of een ondersteund USB-flashapparaat vereist, zoals een HP Drive Key.

#### <span id="page-14-1"></span>**Kopiëren naar één computer**

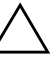

Ä **VOORZICHTIG:** Een computerconfiguratie is specifiek voor het model computer. Als de bron- en de doelcomputer niet van hetzelfde model zijn, kan het kopiëren van de computerconfiguratie leiden tot problemen met het bestandssysteem. U mag bijvoorbeeld de configuratie van een dc7100 Ultra-Slim Desktop niet kopiëren naar een dx6100 Slim Tower.

- 1. Selecteer de computer waarvan u de configuratie wilt kopiëren. Zet de computer uit. Klik hiervoor in Windows op **Start > Afsluiten > Afsluiten**.
- 2. Als u een USB-flashapparaat wilt gebruiken voor het kopiëren, plaatst u dit nu.
- 3. Zet de computer aan.
- 4. Zodra de computer is ingeschakeld, houdt u **F10** ingedrukt totdat Computer Setup (Computerinstellingen) wordt geopend. Druk op **Enter** om een eventueel beginscherm over te slaan.

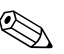

✎ Als u **F10** niet tijdig heeft ingedrukt, start u de computer opnieuw op. Houd **F10** ingedrukt totdat Computer Setup (Computerinstellingen) op het scherm verschijnt.

Als u een PS/2-toetsenbord gebruikt, wordt er mogelijk een bericht over een toetsenbordfout weergegeven. U kunt dit bericht negeren.

- 5. Als u een diskette wilt gebruiken voor het kopiëren, plaatst u deze nu in de diskettedrive.
- 6. Selecteer **File (Bestand) > Replicated Setup (Configuratie kopiëren) > Save to Removable Media (Opslaan op verwisselbare media)**. Volg de instructies op het scherm om de configuratie naar de diskette of het USB-flashapparaat te kopiëren.
- 7. Zorg ervoor dat de computer die u wilt configureren, uitgeschakeld is. Plaats de diskette of het USB-flashapparaat met de zojuist gekopieerde configuratie in deze computer.
- 8. Zet de computer die u wilt configureren aan.
- 9. Zodra de computer is ingeschakeld, houdt u **F10** ingedrukt totdat Computer Setup (Computerinstellingen) wordt geopend. Druk op **Enter** om een eventueel beginscherm over te slaan.
- 10. Selecteer **File (Bestand) > Replicated Setup (Configuratie kopiëren) > Restore from Removable Media (Herstellen vanaf verwisselbare media)** en volg de instructies op het scherm.
- 11. Start de computer opnieuw op nadat de configuratieprocedure is voltooid.

#### <span id="page-15-0"></span>**Kopiëren naar meerdere computers**

**VOORZICHTIG:** Een computerconfiguratie is specifiek voor het model computer. Als de bron- en de doelcomputer niet van hetzelfde model zijn, kan het kopiëren van de computerconfiguratie leiden tot problemen met het bestandssysteem. U mag bijvoorbeeld de configuratie van een dc7100 Ultra-Slim Desktop niet kopiëren naar een dx6100 Slim Tower.

Bij deze methode duurt het iets langer om de configuratie naar de diskette of het USB-flashapparaat te kopiëren, maar het kopiëren van de configuratie naar de doelcomputers verloopt aanzienlijk sneller.

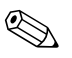

✎ Voor deze procedure moet u beschikken over een opstartdiskette of een USB-flashapparaat waarvan kan worden opgestart. Als u niet beschikt over Windows XP om een opstartdiskette te maken, volgt u de methode voor het kopiëren naar één computer (zie ["Kopiëren](#page-14-1)  [naar één computer" op pagina 11\)](#page-14-1).

1. Maak een opstartdiskette of een USB-flashapparaat waarvan kan worden opgestart. Zie ["Ondersteunde USB-flashapparaten"](#page-17-0)  [op pagina 14](#page-17-0), of ["Niet-ondersteunde USB-flashapparaten"](#page-21-0)  [op pagina 18](#page-21-0).

**VOORZICHTIG:** Niet alle computers kunnen worden opgestart vanaf een USB-flashapparaat. Indien het USB-flashapparaat in de standaard opstartvolgorde van Computer Setup (Computerinstellingen) wordt genoemd vóór de vaste schijf, dan kan de computer vanaf het USB-flashapparaat worden opgestart. Anders moet u een opstartdiskette gebruiken.

- 2. Selecteer de computer waarvan u de configuratie wilt kopiëren. Zet de computer uit. Klik hiervoor in Windows op **Start > Afsluiten > Afsluiten**.
- 3. Als u een USB-flashapparaat wilt gebruiken voor het kopiëren, plaatst u dit nu.
- 4. Zet de computer aan.
- 5. Zodra de computer is ingeschakeld, houdt u **F10** ingedrukt totdat Computer Setup (Computerinstellingen) wordt geopend. Druk op **Enter** om een eventueel beginscherm over te slaan.

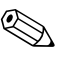

✎ Als u **F10** niet tijdig heeft ingedrukt, start u de computer opnieuw op. Houd **F10** ingedrukt totdat Computer Setup (Computerinstellingen) op het scherm verschijnt.

Als u een PS/2-toetsenbord gebruikt, wordt er mogelijk een bericht over een toetsenbordfout weergegeven. U kunt dit bericht negeren.

- 6. Als u een diskette wilt gebruiken voor het kopiëren, plaatst u deze nu in de diskettedrive.
- 7. Selecteer **File (Bestand) > Replicated Setup (Configuratie kopiëren) > Save to Removable Media (Opslaan op verwisselbare media)**. Volg de instructies op het scherm om de configuratie naar de diskette of het USB-flashapparaat te kopiëren.
- 8. Download het BIOS-hulpprogramma voor het kopiëren van computerconfiguraties (BIOS Utility for Replicated Setup, repset.exe) en kopieer dit programma naar de opstartdiskette of het USB-flashapparaat. U kunt dit hulpprogramma downloaden vanaf de website [http://welcome.hp.com/support/files](http://welcome.hp.com/country/us/en/support.html). Voer het modelnummer van de computer in.
- 9. Maak op de opstartdiskette of op het USB-flashapparaat met de gekopieerde configuratie een bestand AUTOEXEC.BATt en neem in dit batchbestand de volgende opdracht op:

#### <span id="page-17-4"></span>**repset.exe**

- 10. Zorg ervoor dat de computer die u wilt configureren, uitgeschakeld is. Plaats de opstartdiskette of het USB-flashapparaat en zet de computer aan. Het configuratieprogramma wordt automatisch uitgevoerd.
- 11. Start de computer opnieuw op nadat de configuratieprocedure is voltooid.

#### **USB-flashapparaat geschikt maken voor het opstarten van de computer**

#### <span id="page-17-3"></span><span id="page-17-2"></span><span id="page-17-1"></span><span id="page-17-0"></span>**Ondersteunde USB-flashapparaten**

Ondersteunde apparaten, zoals een HP Drive Key of een DiskOnKey, zijn voorzien van een voorgeïnstalleerd image waarmee het apparaat eenvoudiger geschikt kan worden gemaakt voor het opstarten van de computer. Als het USB-flashapparaat dat u gebruikt niet over een dergelijk image beschikt, volgt u de procedure verderop in dit gedeelte (zie ["Niet-ondersteunde USB-flashapparaten" op pagina 18\)](#page-21-0).

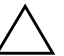

**VOORZICHTIG:** Niet alle computers kunnen worden opgestart vanaf een USB-flashapparaat. Indien het USB-flashapparaat in de standaard opstartvolgorde van Computer Setup (Computerinstellingen) wordt genoemd vóór de vaste schijf, dan kan de computer vanaf het USB-flashapparaat worden opgestart. Anders moet u een opstartdiskette gebruiken.

Als u een USB-flashapparaat geschikt maken om de computer op te starten, moet u beschikken over:

- Een van de volgende systemen:
	- ❏ HP Compaq Business Desktop dc7100 serie
	- ❏ HP Compaq Business Desktop dx6100 serie
	- ❏ HP Compaq Business Desktop d530 serie Ultra-Slim Desktop, Small Form Factor of Convertible Minitower
	- ❏ Compaq Evo D510 Ultra-Slim Desktop
	- ❏ Compaq Evo D510 Convertible Minitower/Small Form Factor

Afhankelijk van het specifieke BIOS bieden ook toekomstige systemen mogelijk ondersteuning voor het opstarten vanaf een USB-flashapparaat.

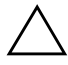

Ä **VOORZICHTIG:** Wanneer u niet een van de bovengenoemde modellen computers gebruikt, zorgt u ervoor dat het USB-apparaat in de standaard opstartvolgorde van Computer Setup (Computerinstellingen) wordt genoemd vóór de vaste schijf.

- Een van de volgende opslagmodules:
	- ❏ 16 MB HP Drive Key
	- ❏ 32 MB HP Drive Key
	- ❏ 32 MB DiskOnKey
	- ❏ 64 MB HP Drive Key
	- ❏ 64 MB DiskOnKey
	- ❏ 128 MB HP Drive Key
	- ❏ 128 MB DiskOnKey
	- ❏ 256 MB HP Drive Key
	- ❏ 256 MB DiskOnKey
- Een DOS-opstartdiskette met de programmabestanden FDISK.COM en SYS.COM. Als SYS.COM niet beschikbaar is, kunt u ook FORMAT.COM gebruiken, maar in dat geval gaan alle aanwezige bestanden op het USB-flashapparaat verloren.
	- 1. Zet de computer uit.
- 2. Sluit het USB-flashapparaat aan op een van de USB-poorten van de computer en verwijder alle andere USB-opslagapparaten (met uitzondering van USB-diskettedrives).
- 3. Plaats een DOS-opstartdiskette met daarop FDISK.COM en SYS.COM (of FORMAT.COM) in een diskettedrive en zet de computer aan, zodat deze vanaf de DOS-diskette wordt opgestart.
- 4. Voer FDISK uit door **FDISK** achter de opdrachtprompt A:\ te typen en vervolgens op Enter te drukken. Wanneer hierom wordt gevraagd, kiest u **Ja** (**J**) om ondersteuning voor grote schijven in te schakelen.
- 5. Kies optie [**5**] om de schijfeenheden in het systeem weer te geven. Als de grootte van een van de weergegeven schijfeenheden vrijwel exact overeenkomt met de bekende omvang van het USB-flashapparaat, is deze schijfeenheid waarschijnlijk het USB-flashapparaat. Het USB-flashapparaat is vaak de laatste schijfeenheid in de lijst. Noteer de schijfaanduiding.

USB-flashapparaat is schijfeenheid: \_\_\_\_\_\_\_\_\_\_

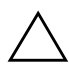

Ä **VOORZICHTIG:** Als er geen schijfeenheid wordt vermeld die overeenkomt met het USB-flashapparaat, ga dan niet verder met deze procedure omdat er anders mogelijk gegevens verloren gaan. Controleer alle USB-poorten op de aanwezigheid van andere opslagapparaten. Als er andere opslagapparaten aangesloten zijn, verwijdert u deze en vervolgens start u de computer opnieuw op en gaat u verder vanaf stap 4. Als er geen andere opslagapparaten aangesloten zijn, dan betekent dit ofwel dat het systeem het USB-flashapparaat niet ondersteunt ofwel dat het USB-flashapparaat defect is. Probeer in dat geval NIET om van het USB-flashapparaat een opstarteenheid te maken.

- 6. Sluit FDISK af door op **Esc** te drukken, zodat de opdrachtprompt A:\ weer wordt weergegeven.
- 7. Als SYS.COM op de DOS-opstartdiskette aanwezig is, gaat u verder met stap 8. Anders gaat u verder met stap 9.

8. Typ achter de opdrachtprompt A:\ de opdracht **SYS X:**, waarbij u "X" vervangt door de schijfaanduiding van het USB-flashapparaat, die u eerder genoteerd heeft.

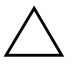

Ä **VOORZICHTIG:** Zorg ervoor dat u de juiste schijfaanduiding voor het USB-flashapparaat opgeeft.

Nadat de systeembestanden zijn overgebracht, wordt SYS afgesloten. De opdrachtprompt A:\ wordt weergegeven. Ga verder met stap 13.

- 9. Kopieer eventuele belangrijke bestanden op het USB-flashapparaat naar een tijdelijke opslaglocatie op een andere schijfeenheid, bijvoorbeeld de interne vaste schijf van het systeem.
- 10. Typ achter de opdrachtprompt A:\ de opdracht **FORMAT /S X:**, waarbij u "X" vervangt door de eerder genoteerde schijfaanduiding van het USB-flashapparaat.

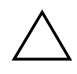

Ä **VOORZICHTIG:** Zorg ervoor dat u de juiste schijfaanduiding voor het USB-flashapparaat opgeeft.

Er worden een of meer waarschuwingen weergegeven. Typ **J** om verder te gaan. Het USB-flashapparaat wordt geformatteerd, de systeembestanden worden toegevoegd en er wordt naar een volumelabel gevraagd.

- 11. Druk op **Enter** als u geen label wilt gebruiken, of typ eerst een label en druk dan op enter.
- 12. Kopieer de bestanden die u in stap 9 elders had opgeslagen, terug naar het USB-flashapparaat.
- 13. Verwijder de diskette en start de computer opnieuw op. De computer wordt nu opgestart vanaf het USB-flashapparaat (schijfeenheid C:).

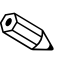

De standaard opstartvolgorde is voor elke computer verschillend. U kunt de opstartvolgorde wijzigen met behulp van Computer Setup (Computerinstellingen).

Als u een DOS-versie heeft gebruikt die behoort bij Windows 9x, is het mogelijk dat er gedurende korte tijd een Windows-logo wordt weergegeven. Als u wilt voorkomen dat het logo verschijnt, plaatst u een leeg bestand met de naam LOGO.SYS in de hoofddirectory van het USB-flashapparaat.

Keer terug naar ["Kopiëren naar meerdere computers" op pagina 12](#page-15-0).

#### <span id="page-21-0"></span>**Niet-ondersteunde USB-flashapparaten**

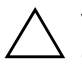

**VOORZICHTIG:** Niet alle computers kunnen worden opgestart vanaf een USB-flashapparaat. Indien het USB-flashapparaat in de standaard opstartvolgorde van Computer Setup (Computerinstellingen) wordt genoemd vóór de vaste schijf, dan kan de computer vanaf het USB-flashapparaat worden opgestart. Anders moet u een opstartdiskette gebruiken.

Als u een USB-flashapparaat geschikt wilt maken om de computerop te starten, moet u beschikken over:

- Een van de volgende systemen:
	- ❏ HP Compaq Business Desktop dc7100 serie
	- ❏ HP Compaq Business Desktop dx6100 serie
	- ❏ HP Compaq Business Desktop d530 serie Ultra-Slim Desktop, Small Form Factor of Convertible Minitower
	- ❏ Compaq Evo D510 Ultra-Slim Desktop
	- ❏ Compaq Evo D510 Convertible Minitower/ Small Form Factor

Afhankelijk van het specifieke BIOS bieden ook toekomstige systemen mogelijk ondersteuning voor het opstarten vanaf een USB-flashapparaat.

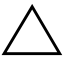

Ä **VOORZICHTIG:** Wanneer u niet een van de bovengenoemde modellen computers gebruikt, zorgt u ervoor dat het USB-apparaat in de standaard opstartvolgorde van Computer Setup (Computerinstellingen) wordt genoemd vóór de vaste schijf.

- Een DOS-opstartdiskette met de programmabestanden FDISK.COM en SYS.COM. AlsSYS.COM niet beschikbaar is, kunt u ook FORMAT.COM gebruiken, maar in dat geval gaan alle aanwezige bestanden op het USB-flashapparaat verloren.
	- 1. Indien er PCI-kaarten in het systeem aanwezig zijn waarop SCSI-, ATA RAID- of SATA-schijfeenheden zijn aangesloten, schakelt u de computer uit en haalt u het netsnoer uit het stopcontact.

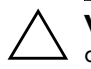

Ä **VOORZICHTIG:** Het netsnoer MOET worden losgekoppeld van de netvoeding.

- 2. Open de computer en verwijder de PCI-kaarten.
- 3. Sluit het USB-flashapparaat aan op een van de USB-poorten van de computer en verwijder alle andere USB-opslagapparaten (met uitzondering van USB-diskettedrives). Sluit de kap van de computer.
- 4. Sluit het netsnoer aan en schakel de computer in.
- 5. Zodra de computer ingeschakeld is, houdt u **F10** ingedrukt totdat Computer Setup (Computerinstellingen) wordt geopend. Druk op **Enter** om een eventueel beginscherm over te slaan.

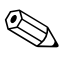

✎ Als u **F10** niet tijdig heeft ingedrukt, start u de computer opnieuw op. Houd **F10** ingedrukt totdat Computer Setup (Computerinstellingen) op het scherm verschijnt.

Als u een PS/2-toetsenbord gebruikt, wordt er mogelijk een bericht over een toetsenbordfout weergegeven. U kunt dit bericht negeren.

6. Ga naar **Advanced (Geavanceerd) > PCI Devices (PCI-apparaten)** en schakel zowel de PATA- als de SATA-controller uit. Noteer bij het uitschakelen van de SATA-controller welke IRQ aan de controller is toegewezen. U moet deze IRQ later opnieuw toewijzen. Sluit Computer Setup (Computerinstellingen) af en bevestig de wijzigingen.

SATA IRQ: \_\_\_\_\_\_\_\_\_\_

7. Plaats een DOS-opstartdiskette met daarop FDISK.COM en SYS.COM (of FORMAT.COMom) in een diskettedrive en zet de computer aan, zodat deze vanaf de DOS-diskette wordt opgestart.

- 8. Voer FDISK uit en verwijder eventueel aanwezige partities op het USB-flashapparaat. Maak een nieuwe partitie en maak deze actief. Sluit FDISK af door op **Esc** te drukken.
- 9. Als het systeem na het afsluiten van FDISK niet automatisch opnieuw is opgestart, drukt u op **Ctrl+Alt+Del** om opnieuw op te starten vanaf de DOS-opstartdiskette.
- 10. Typ **FORMAT C: /S** achter de opdrachtprompt A:\ en druk op **Enter**. Het USB-flashapparaat wordt geformatteerd, de systeembestanden worden toegevoegd en er wordt naar een volumelabel gevraagd.
- 11. Druk op **Enter** als u geen label wilt gebruiken, of typ eerst een label en druk dan op enter.
- 12. Zet de computer uit en haal het netsnoer uit het stopcontact. Open de computer en installeer de eerder verwijderde PCI-kaarten opnieuw. Sluit de kap van de computer.
- 13. Sluit het netsnoer aan, verwijder de opstartdiskette en schakel de computer in.
- 14. Zodra de computer ingeschakeld is, houdt u **F10** ingedrukt totdat Computer Setup (Computerinstellingen) wordt geopend. Druk op **Enter** om een eventueel beginscherm over te slaan.
- 15. Ga naar **Advanced (Geavanceerd) > PCI Devices (PCI-apparaten)** en schakel de in stap 6 uitgeschakelde PATA- en SATA-controller weer in. Wijs de oorspronkelijke IRQ weer toe aan de SATA-controller.
- <span id="page-23-1"></span>16. Sla de veranderingen op en sluit Computer Setup (Computerinstellingen) af. De computer wordt nu opgestart vanaf het USB-flashapparaat (schijfeenheid C:).

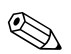

De standaard opstartvolgorde is voor elke computer verschillend. U kunt de opstartvolgorde wijzigen met behulp van Computer Setup (Computerinstellingen). Raadpleeg de *Handleiding Computerinstellingen* op de *documentatie-cd* voor meer informatie.

<span id="page-23-0"></span>Als u een DOS-versie heeft gebruikt die behoort bij Windows 9x, is het mogelijk dat er gedurende korte tijd een Windows-logo wordt weergegeven. Als u wilt voorkomen dat het logo verschijnt, plaatst u een leeg bestand met de naam LOGO.SYS in de hoofddirectory van het USB-flashapparaat.

Keer terug naar ["Kopiëren naar meerdere computers" op pagina 12](#page-15-0).

### <span id="page-24-0"></span>**Aan/uit-knop met twee functies**

Wanneer Advanced Configuration and Power Interface (ACPI) is ingeschakeld, kan de aan/uit-knop functioneren als een aan/uit-schakelaar of als een standbyknop. In de standbystand wordt de voeding niet helemaal uitgeschakeld, maar verbruikt de computer minder energie. Hierdoor kunt u het stroomverbruik eenvoudig beperken zonder dat u applicaties hoeft te sluiten. De computer kan snel weer naar de oorspronkelijke stand terugkeren zonder dat u gegevens verliest.

U wijzigt de configuratie van de aan/uit-knop als volgt:

- <span id="page-24-2"></span><span id="page-24-1"></span>1. Klik met de linkermuisknop op **Start** en selecteer vervolgens **Configuratiescherm > Energiebeheer**.
- 2. Selecteer in het venster **Eigenschappen voor Energiebeheer** het tabblad **Geavanceerd**.
- 3. Selecteer in het vak **Aan/uit-knop** de optie **Stand-by**.

Nadat u de aan/uit-knop heeft geconfigureerd als standbyknop, kunt u met deze knop overschakelen op een stand met een bijzonder laag energieverbruik. Druk nogmaals op deze knop om weer terug te keren naar de maximale stroomvoorziening. Als u de stroomvoorziening helemaal wilt uitschakelen, houdt u de aan/uit-knop vier seconden ingedrukt.

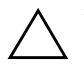

Ä **VOORZICHTIG:** Gebruik de aan/uit-knop niet om de computer uit te schakelen, tenzij het systeem niet meer reageert. Als u de stroomtoevoer uitschakelt zonder tussenkomst van het besturingssysteem, kunnen er gegevens op de vaste schijf beschadigd raken of verloren gaan.

### <span id="page-25-0"></span>**Website**

HP verzorgt grondige tests van en procedures voor het opsporen van fouten in software die door HP of andere leveranciers wordt ontwikkeld. Bovendien ontwikkelt HP voor elk besturingssysteem specifieke ondersteunende software, zodat HP computers optimaal presteren op het gebied van snelheid, compatibiliteit en betrouwbaarheid.

<span id="page-25-3"></span>Wanneer u overschakelt naar een ander besturingssysteem of naar een nieuwere versie van het besturingssysteem, is het belangrijk om de ondersteunende software te gebruiken die voor het betreffende besturingssysteem of de betreffende versie is ontwikkeld. Als u een andere versie van Microsoft Windows wilt gebruiken dan de versie die bij de computer is geleverd, is het noodzakelijk dat u de overeenkomstige stuurprogramma's en hulpprogramma's installeert, zodat alle voorzieningen worden ondersteund en naar behoren functioneren.

<span id="page-25-4"></span><span id="page-25-2"></span>Het is heel eenvoudig de recentste versies van de ondersteunende software van HP te vinden, te downloaden, uit te proberen en te installeren. U kunt de software downloaden vanaf <http://www.hp.com/support>.

De website bevat de nieuwste versies van stuurprogramma's, hulpprogramma's en flash-ROM-images, die nodig zijn om het recentste Microsoft Windows-besturingssysteem op uw HP computer te gebruiken.

#### <span id="page-25-1"></span>**Bouwstenen en partners**

De HP oplossingen voor systeembeheer kunnen uitstekend worden geïntegreerd met andere applicaties voor systeembeheer en zijn gebaseerd op industriestandaarden, zoals:

- Web-Based Enterprise Management (WBEM)
- Windows Management Interface (WMI)
- Wake on LAN
- ACPI
- **SMBIOS**
- PXE-ondersteuning (Pre-boot Execution)

# <span id="page-26-0"></span>**Inventarisbeheer en beveiliging**

De ingebouwde functies voor inventarisbeheer verschaffen essentiële informatie over de inventaris. Deze informatie kan worden beheerd met HP Systems Insight Manager, HP Client Manager of andere applicaties voor systeembeheer. Dankzij de naadloze, automatische integratie van de functies voor inventarisbeheer met deze applicaties, kunt u het hulpprogramma voor computerbeheer kiezen dat het beste aansluit op uw omgeving, zodat uw bestaande software-investeringen hun waarde behouden.

<span id="page-26-2"></span>HP biedt ook verschillende oplossingen om de toegang tot waardevolle onderdelen en informatie te beveiligen. Wanneer ProtectTools Embedded Security geïnstalleerd is, voorkomt u dat onbevoegden toegang krijgen tot belangrijke informatie. Bovendien wordt de integriteit van het systeem bewaakt en wordt de identiteit geverifieerd van externe gebruikers die toegang tot het systeem proberen te krijgen. (Raadpleeg *Handleiding HP ProtectTools Embedded Security* op de *documentatie-cd* voor meer informatie.) Met behulp van beveiligingsvoorzieningen zoals ProtectTools, Smart Cover Sensor en Smart Cover Lock, die op bepaalde modellen beschikbaar zijn, kunt u ongeoorloofde toegang tot de interne onderdelen van de computer voorkomen. U kunt waardevolle gegevens beschermen door parallelle poorten, seriële poorten of USB-poorten uit te schakelen en door het onmogelijk te maken de computer op te starten vanaf een verwisselbare schijfeenheid. Waarschuwingen bij geheugenwijzigingen en waarschuwingen van de Smart Cover Sensor kunnen automatisch worden doorgestuurd naar applicaties voor systeembeheer, zodat geknoei met de interne onderdelen van een computer vroegtijdig wordt gemeld.

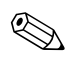

<span id="page-26-1"></span>✎ Op bepaalde systemen zijn ProtectTools, Smart Cover Sensor en Smart Cover Lock als optie leverbaar.

Er bestaan meerdere methoden voor het beheer van beveiligingsinstellingen op HP computers:

■ Lokaal, met het hulpprogramma Computer Setup (Computerinstellingen). Zie de *Handleiding Computerinstellingen* op de *documentatie-cd* voor aanvullende informatie en instructies voor het gebruik van Computer Setup (Computerinstellingen).

■ Op afstand, met HP Client Manager Software of System Software Manager (SSM). SSM maakt een veilige, consistente distributie en bewaking van beveiligingsinstellingen mogelijk met behulp van een eenvoudig hulpprogramma.

<span id="page-27-0"></span>In de onderstaande tabel en de navolgende beschrijvingen vindt u informatie over het lokale beheer van beveiligingsvoorzieningen op de computer via het hulpprogramma Computer Setup (Computerinstellingen).

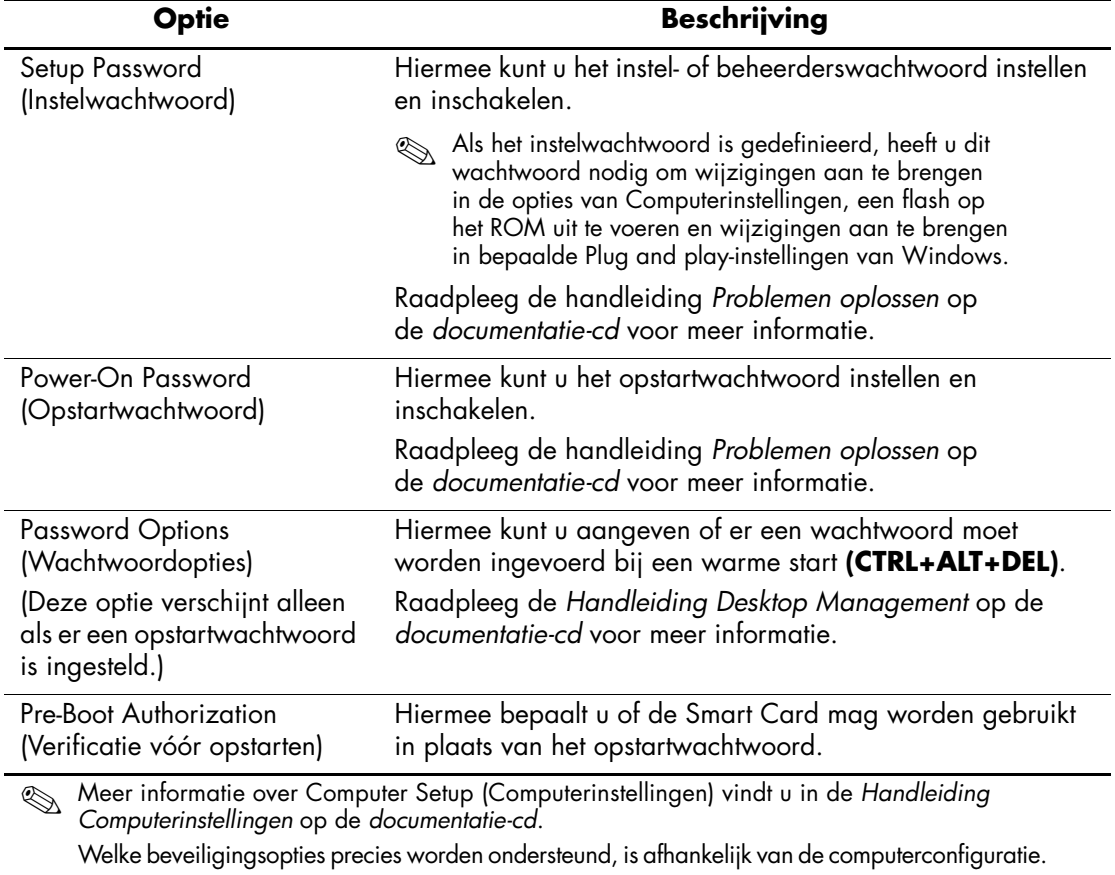

#### **Overzicht van beveiligingsvoorzieningen**

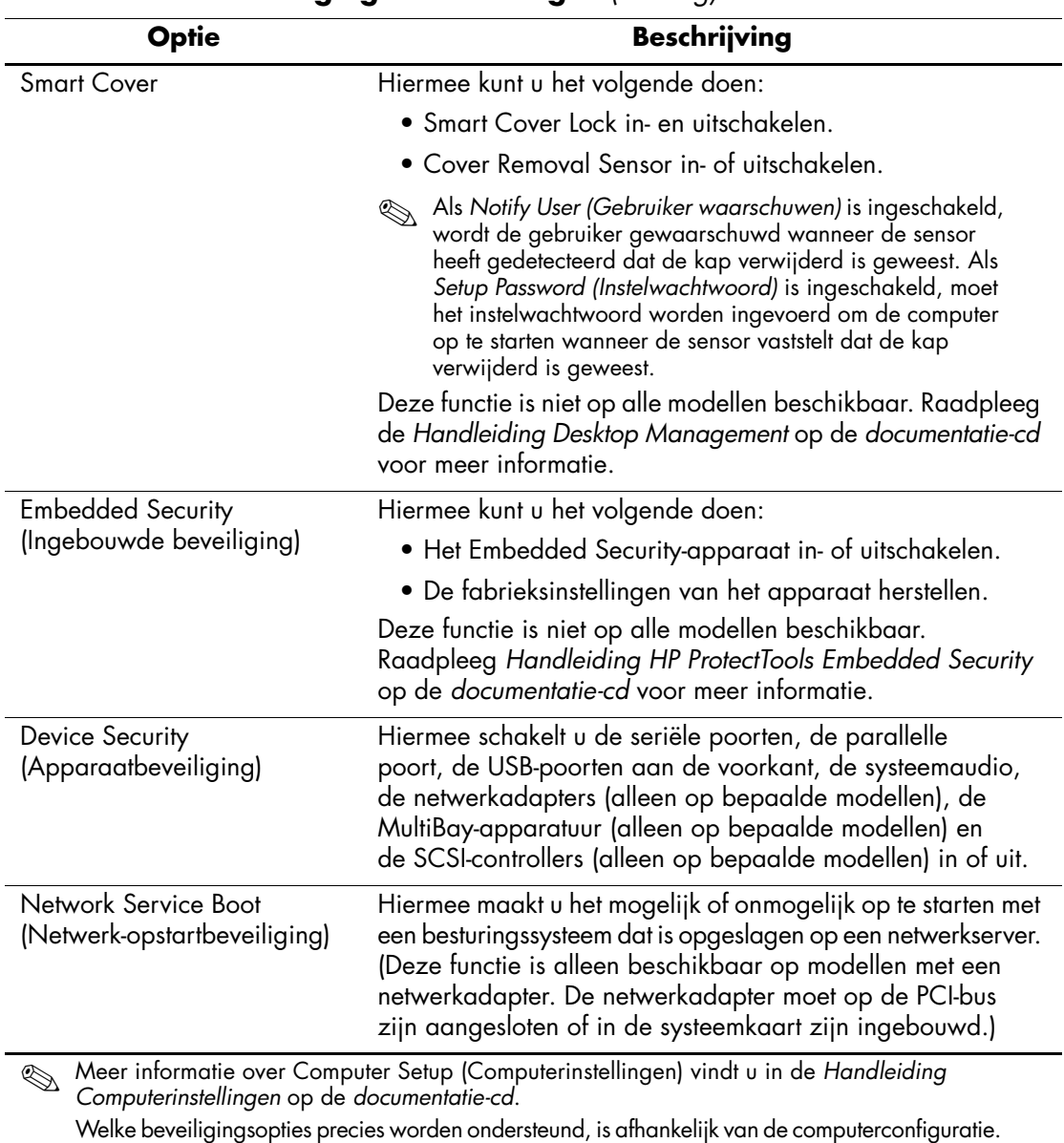

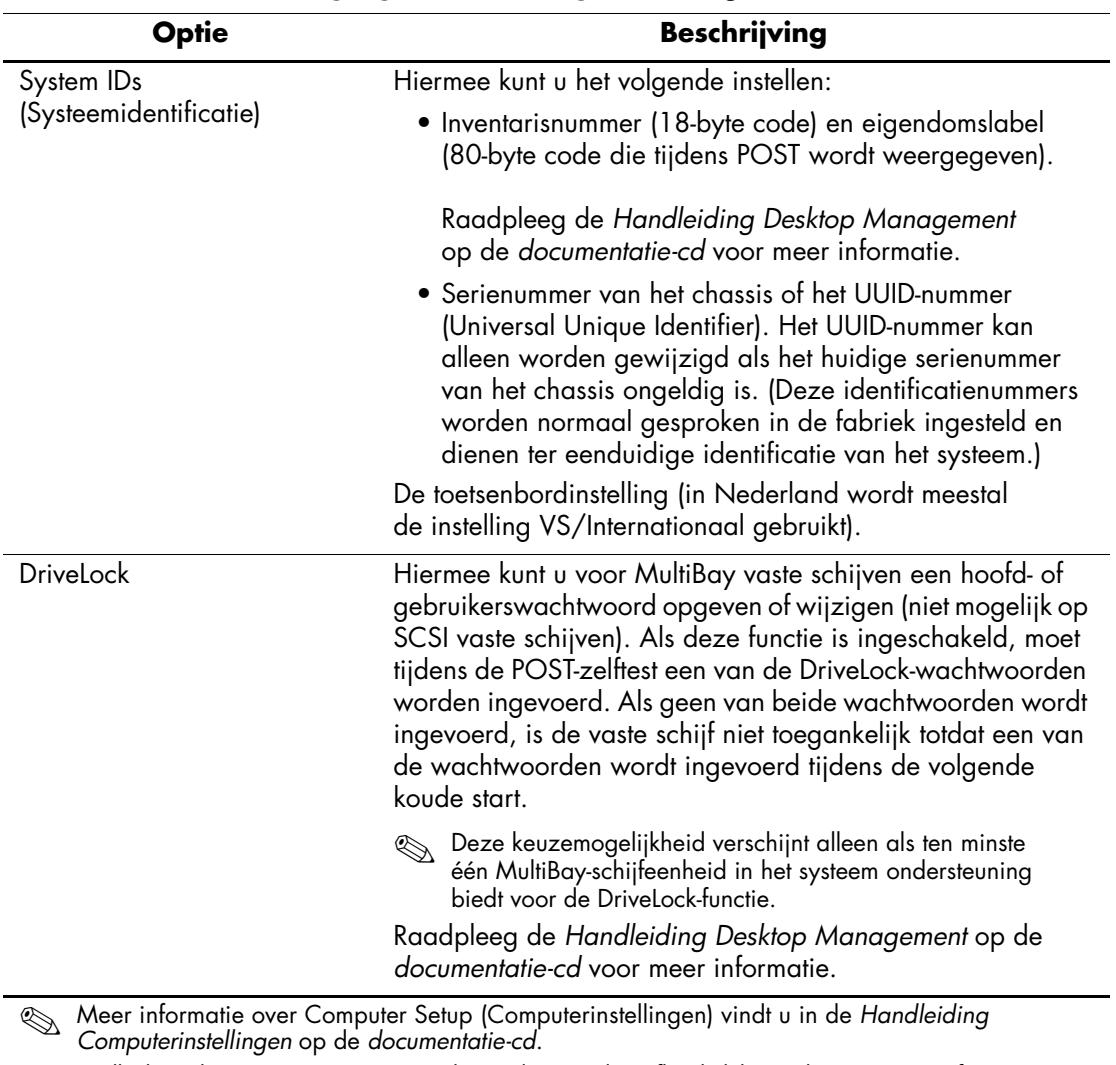

Welke beveiligingsopties precies worden ondersteund, is afhankelijk van de computerconfiguratie.

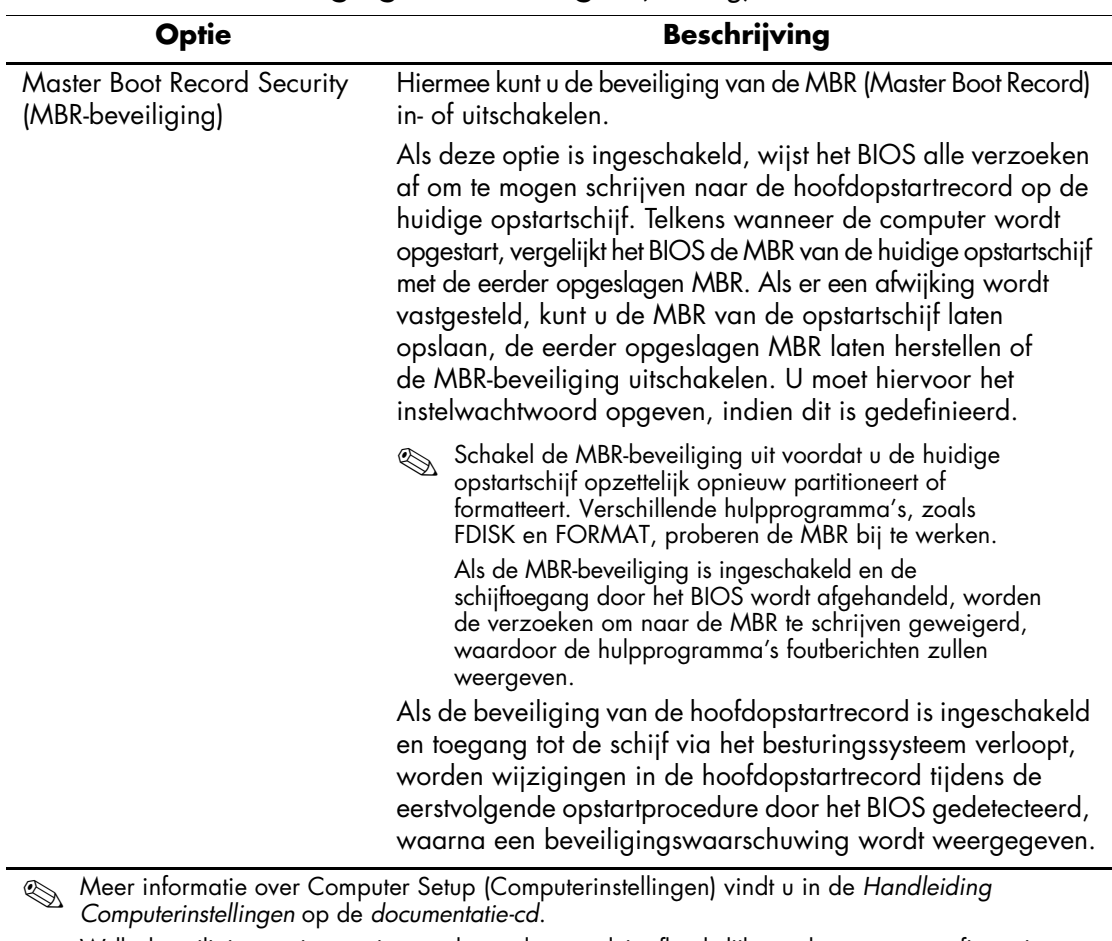

Welke beveiligingsopties precies worden ondersteund, is afhankelijk van de computerconfiguratie.

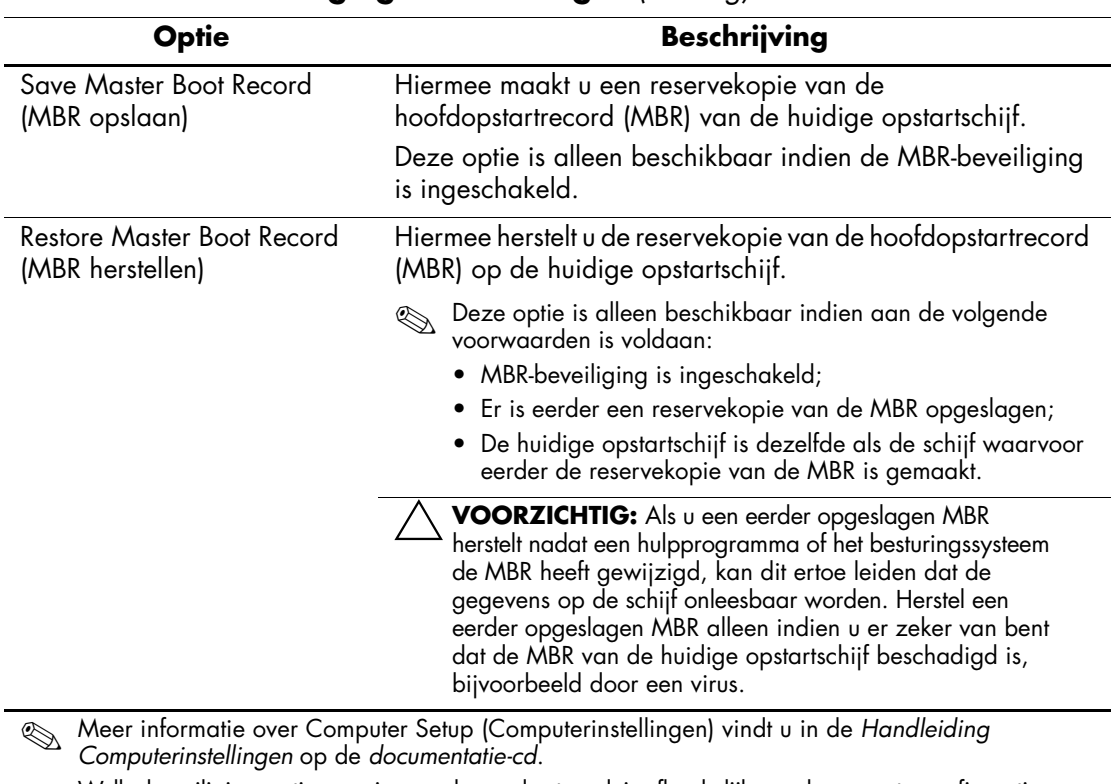

Welke beveiligingsopties precies worden ondersteund, is afhankelijk van de computerconfiguratie.

### <span id="page-32-0"></span>**Wachtwoordbeveiliging**

Het opstartwachtwoord voorkomt dat onbevoegden de computer kunnen gebruiken. Telkens wanneer een gebruiker de computer inschakelt of opnieuw opstart, moet deze een wachtwoord invoeren om toegang te krijgen tot applicaties of gegevens. Het instelwachtwoord voorkomt onbevoegde toegang tot Computer Setup (Computerinstellingen) en kan ook worden gebruikt om het opstartwachtwoord te negeren. Als u het instelwachtwoord invoert wanneer om het opstartwachtwoord wordt gevraagd, krijgt u toegang tot de computer.

<span id="page-32-2"></span>Er kan voor het gehele netwerk een instelwachtwoord worden gedefinieerd om de systeembeheerder in staat te stellen zich op alle computers in het netwerk aan te melden om onderhoud uit te voeren, zonder het opstartwachtwoord te hoeven kennen.

### <span id="page-32-1"></span>**Instelwachtwoord definiëren met Computer Setup (Computerinstellingen)**

Als het systeem is voorzien van een Embedded Security-apparaat, raadpleegt u *Handleiding HP ProtectTools Embedded Security* op de *documentatie-cd*. U kunt een instelwachtwoord definiëren met behulp van Computer Setup (Computerinstellingen). Zo voorkomt u dat de configuratie (via Computerinstellingen) wordt gewijzigd door iemand die het wachtwoord niet kent.

- <span id="page-32-3"></span>1. Zet de computer aan of start deze opnieuw op. Klik hiervoor in Windows op **Start > Afsluiten > Opnieuw opstarten**.
- 2. Zodra de computer ingeschakeld is, houdt u **F10** ingedrukt totdat Computer Setup (Computerinstellingen) wordt geopend. Druk op **Enter** om een eventueel beginscherm over te slaan.

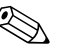

✎ Als u **F10** niet tijdig heeft ingedrukt, start u de computer opnieuw op. Houd **F10** ingedrukt totdat Computer Setup (Computerinstellingen) op het scherm verschijnt.

Als u een PS/2-toetsenbord gebruikt, wordt er mogelijk een bericht over een toetsenbordfout weergegeven. U kunt dit bericht negeren.

- 3. Selecteer achtereenvolgens **Security (Beveiliging)** en **Setup Password (Instelwachtwoord)** en volg de instructies op het scherm.
- 4. Selecteer **File (Bestand) > Save Changes and Exit (Wijzigingen opslaan en afsluiten)** voordat u het programma afsluit.

### <span id="page-33-0"></span>**Opstartwachtwoord definiëren met Computer Setup (Computerinstellingen)**

Het opstartwachtwoord is een beveiligingsvoorziening waarmee de computer alleen kan worden gebruikt als eerst een wachtwoord wordt ingevoerd. Als u een opstartwachtwoord heeft ingesteld, verschijnt de opdracht Password Options (Wachtwoordopties) in het menu Security (Beveiliging). Een van de wachtwoordopties is Password Prompt on Warm Boot (Wachtwoordprompt bij warme start). Als Password Prompt on Warm Boot is ingeschakeld, moet u het wachtwoord ook invoeren telkens wanneer u de computer opnieuw opstart.

- 1. Zet de computer aan of start deze opnieuw op. Klik hiervoor in Windows op **Start > Afsluiten > Opnieuw opstarten**.
- 2. Zodra de computer ingeschakeld is, houdt u **F10** ingedrukt totdat Computer Setup (Computerinstellingen) wordt geopend. Druk op **Enter** om een eventueel beginscherm over te slaan.

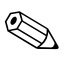

Als u **F10** niet tijdig heeft ingedrukt, start u de computer opnieuw op. Houd **F10** ingedrukt totdat Computer Setup (Computerinstellingen) op het scherm verschijnt.

Als u een PS/2-toetsenbord gebruikt, wordt er mogelijk een bericht over een toetsenbordfout weergegeven. U kunt dit bericht negeren.

- 3. Selecteer achtereenvolgens **Security (Beveiliging)** en **Power-On Password (Opstartwachtwoord)** en volg de instructies op het scherm.
- 4. Selecteer **File (Bestand) > Save Changes and Exit (Wijzigingen opslaan en afsluiten)** voordat u het programma afsluit.

#### **Opstartwachtwoord invoeren**

U voert als volgt een opstartwachtwoord in:

- <span id="page-33-1"></span>1. Zet de computer aan of start deze opnieuw op. Klik hiervoor in Windows op **Start > Afsluiten > Opnieuw opstarten**.
- 2. Wanneer het sleutelpictogram op het beeldscherm verschijnt, typt u het huidige wachtwoord en drukt u op **Enter**.

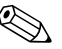

✎ Typ zorgvuldig. Uit veiligheidsoverwegingen worden de ingevoerde tekens niet op het scherm weergegeven.

Als u het wachtwoord verkeerd invoert, verschijnt het pictogram van een gebroken sleutel. Probeer het opnieuw. Na drie mislukte pogingen moet u de computer uitzetten en opnieuw opstarten voordat u verder kunt.

#### **Instelwachtwoord invoeren**

Als het systeem is voorzien van een Embedded Security-apparaat, raadpleegt u *Handleiding HP ProtectTools Embedded Security* op de *documentatie-cd*.

Als er een instelwachtwoord op de computer is gedefinieerd, wordt u gevraagd dit op te geven wanneer u Computer Setup (Computerinstellingen) wilt uitvoeren.

- <span id="page-34-0"></span>1. Zet de computer aan of start deze opnieuw op. Klik hiervoor in Windows op **Start > Afsluiten > Opnieuw opstarten**.
- 2. Zodra de computer ingeschakeld is, houdt u **F10** ingedrukt totdat Computer Setup (Computerinstellingen) wordt geopend. Druk op **Enter** om een eventueel beginscherm over te slaan.

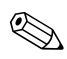

✎ Als u **F10** niet tijdig heeft ingedrukt, start u de computer opnieuw op. Houd **F10** ingedrukt totdat Computer Setup (Computerinstellingen) op het scherm verschijnt.

Als u een PS/2-toetsenbord gebruikt, wordt er mogelijk een bericht over een toetsenbordfout weergegeven. U kunt dit bericht negeren.

3. Wanneer het sleutelpictogram op het beeldscherm verschijnt, typt u het instelwachtwoord en vervolgens drukt u op **Enter**.

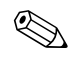

✎ Typ zorgvuldig. Uit veiligheidsoverwegingen worden de ingevoerde tekens niet op het scherm weergegeven.

Als u het wachtwoord verkeerd invoert, verschijnt het pictogram van een gebroken sleutel. Probeer het opnieuw. Na drie mislukte pogingen moet u de computer uitzetten en opnieuw opstarten voordat u verder kunt.

#### **Opstart- of instelwachtwoord wijzigen**

Als het systeem is voorzien van een Embedded Security-apparaat, raadpleegt u *Handleiding HP ProtectTools Embedded Security* op de *documentatie-cd*.

- <span id="page-35-0"></span>1. Zet de computer aan of start de computer opnieuw op. Klik hiervoor in Windows op **Start > Afsluiten > De computer opnieuw opstarten**.
- 2. Als u het opstartwachtwoord wilt wijzigen, gaat u verder met stap 3.

Als u het instelwachtwoord wilt wijzigen, houdt u onmiddellijk na het inschakelen van de computer de toets **F10** ingedrukt totdat Computer Setup (Computerinstellingen) wordt geopend. Druk op **Enter** om een eventueel beginscherm over te slaan.

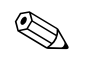

✎ Als u **F10** niet tijdig heeft ingedrukt, start u de computer opnieuw op. Houd **F10** ingedrukt totdat Computer Setup (Computerinstellingen) op het scherm verschijnt.

Als u een PS/2-toetsenbord gebruikt, wordt er mogelijk een bericht over een toetsenbordfout weergegeven. U kunt dit bericht negeren.

3. Wanneer het sleutelpictogram verschijnt, typt u het huidige wachtwoord, gevolgd door een schuine streep (/) of een ander scheidingsteken, het nieuwe wachtwoord, nog een schuine streep (/) of een ander scheidingsteken en ten slotte nogmaals het nieuwe wachtwoord, zoals hieronder wordt weergegeven: **huidig wachtwoord/nieuw wachtwoord/nieuw wachtwoord**

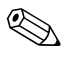

✎ Typ zorgvuldig. Uit veiligheidsoverwegingen worden de ingevoerde tekens niet op het scherm weergegeven.

#### 4. Druk op **Enter**.

Het nieuwe wachtwoord wordt van kracht zodra u de computer de volgende keer inschakelt.

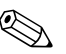

✎ Raadpleeg ["Scheidingstekens voor landspecifieke toetsenborden"](#page-37-0)  [op pagina 34](#page-37-0) voor informatie over de toegestane scheidingstekens. Het opstartwachtwoord en het instelwachtwoord kunnen ook worden gewijzigd met behulp van de beveiligingsopties in Computer Setup (Computerinstellingen).

#### **Opstart- of instelwachtwoord wissen**

Als het systeem is voorzien van een Embedded Security-apparaat, raadpleegt u *Handleiding HP ProtectTools Embedded Security* op de *documentatie-cd*.

- <span id="page-36-0"></span>1. Zet de computer aan of start de computer opnieuw op. Klik hiervoor in Windows op **Start > Afsluiten > De computer opnieuw opstarten**.
- 2. Als u het opstartwachtwoord wilt wissen, gaat u verder met stap 3.

Als u het instelwachtwoord wilt wissen, houdt u onmiddellijk na het inschakelen van de computer de toets **F10** ingedrukt totdat Computer Setup (Computerinstellingen) wordt geopend. Druk op **Enter** om een eventueel beginscherm over te slaan.

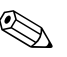

✎ Als u **F10** niet tijdig heeft ingedrukt, start u de computer opnieuw op. Houd **F10** ingedrukt totdat Computer Setup (Computerinstellingen) op het scherm verschijnt.

Als u een PS/2-toetsenbord gebruikt, wordt er mogelijk een bericht over een toetsenbordfout weergegeven. U kunt dit bericht negeren.

- 3. Wanneer het sleutelpictogram verschijnt, typt u het huidige wachtwoord, gevolgd door een schuine streep (/) of een ander scheidingsteken, zoals hieronder is weergegeven: **huidig wachtwoord/**
- 4. Druk op **Enter**.

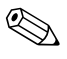

✎ Raadpleeg ["Scheidingstekens voor landspecifieke toetsenborden"](#page-37-0) voor informatie over de toegestane scheidingstekens. Het opstartwachtwoord en het instelwachtwoord kunnen ook worden gewijzigd met behulp van de beveiligingsopties in Computer Setup (Computerinstellingen).

#### <span id="page-37-0"></span>**Scheidingstekens voor landspecifieke toetsenborden**

Elk toetsenbord is ontworpen om tegemoet te komen aan specifieke vereisten voor een bepaald land. De syntaxis en de toetsen die u gebruikt om een wachtwoord te wijzigen of te wissen zijn afhankelijk van het toetsenbord dat bij de computer is geleverd. In Nederland wordt meestal gebruik gemaakt van het toetsenbord VS/Internationaal.

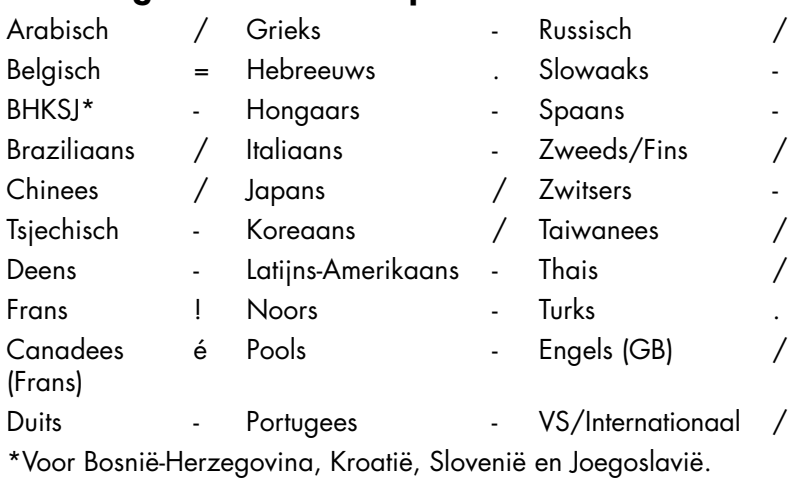

#### <span id="page-37-1"></span>**Scheidingstekens en landspecifieke toetsenborden**

#### **Wachtwoorden wissen**

<span id="page-37-2"></span>Als u het wachtwoord bent vergeten, heeft u geen toegang tot de computer. Raadpleeg de handleiding *Problemen oplossen* op de *documentatie-cd* voor informatie over het wissen van wachtwoorden.

Als het systeem is voorzien van een Embedded Security-apparaat, raadpleegt u *Handleiding HP ProtectTools Embedded Security* op de *documentatie-cd*.

### <span id="page-38-0"></span>**DriveLock**

<span id="page-38-1"></span>DriveLock is een op industriestandaarden gebaseerde beveiligingsvoorziening die ongeoorloofde toegang tot gegevens op MultiBay vaste schijven voorkomt. DriveLock is geïmplementeerd als een uitbreiding op Computer Setup (Computerinstellingen). Deze voorziening is alleen beschikbaar wanneer op het systeem een vaste schijf met DriveLock-ondersteuning aanwezig is.

DriveLock is bedoeld voor gebruikers van HP systemen voor wie gegevensbeveiliging van het allergrootste belang is. Voor deze gebruikers zijn de kosten van de vaste schijf en het verlies van de gegevens op de schijf irrelevant vergeleken bij de schade die het gevolg kan zijn van ongeoorloofde toegang tot de inhoud van de schijf. De HP implementatie van DriveLock maakt gebruik van een beveiligingsschema met twee wachtwoorden om dit hoge beveiligingsniveau te kunnen realiseren en tegelijkertijd rekening te houden met de mogelijkheid dat een wachtwoord wordt vergeten. Het ene wachtwoord wordt ingesteld en gebruikt door de systeembeheerder, het andere wordt doorgaans ingesteld en gebruikt door de eindgebruiker. Er is geen "achterdeur" beschikbaar: als beide wachtwoorden verloren gaan, kan de schijfeenheid niet meer worden ontgrendeld. Daarom wordt u aangeraden de gegevens op de vaste schijf te kopiëren naar een bedrijfsinformatiesysteem of er regelmatig een backup van te maken.

Als u beide DriveLock-wachtwoorden vergeet, kan de vaste schijf niet meer worden gebruikt. Voor gebruikers die niet beantwoorden aan het hierboven beschreven profiel, is dit wellicht een onacceptabel risico. Voor gebruikers die wel beantwoorden aan dit profiel, is dit risico mogelijk acceptabel vanwege de aard van de gegevens op de vaste schijf.

#### **DriveLock gebruiken**

De DriveLock-optie is te vinden in het menu Security (Beveiliging) van Computer Setup (Computerinstellingen). Er zijn opties om het hoofdwachtwoord in te stellen en om DriveLock in te schakelen. Om DriveLock te kunnen inschakelen, moet een gebruikerswachtwoord worden opgeven. Aangezien de eerste configuratie van DriveLock doorgaans wordt uitgevoerd door de systeembeheerder, moet eerst een hoofdwachtwoord worden ingesteld. De systeembeheerder wordt aangeraden altijd een hoofdwachtwoord in te stellen, ook als het niet de bedoeling is om DriveLock te gaan gebruiken. Hierdoor kan de systeembeheerder de instellingen van DriveLock wijzigen als de schijfeenheid in de toekomst wordt vergrendeld. Nadat het hoofdwachtwoord is ingesteld, kan de systeembeheerder desgewenst DriveLock inschakelen.

Als het systeem een vergrendelde vaste schijf bevat, wordt u tijdens de POST-zelftest gevraagd een wachtwoord in te voeren om de schijf te ontgrendelen. Als er een opstartwachtwoord is ingesteld dat overeenkomt met het gebruikerswachtwoord voor de schijf, wordt u niet gevraagd het wachtwoord nogmaals in te voeren. Anders moet u nu het DriveLock-wachtwoord invoeren. Gebruik hiervoor het hoofdwachtwoord of het gebruikerswachtwoord. U mag één keer een verkeerd wachtwoord invoeren. Als u twee keer een verkeerd wachtwoord invoert, wordt de POST verder uitgevoerd, maar heeft u geen toegang tot de schijf.

#### **Toepassingen van DriveLock**

Het meest voorkomende gebruik van DriveLock is in een bedrijfsomgeving waarbij een systeembeheerder MultiBay vaste schijven ter beschikking stelt aan gebruikers voor gebruik in bepaalde computers. De systeembeheerder is doorgaans verantwoordelijk voor het beheer van de MultiBay vaste schijven, inclusief het instellen van het DriveLockhoofdwachtwoord. Als een gebruiker het gebruikerswachtwoord vergeet of de apparatuur door een andere werknemer wordt gebruikt, kan het hoofdwachtwoord worden gebruikt om het gebruikerswachtwoord opnieuw in te stellen, zodat de gegevens op de vaste schijf opnieuw toegankelijk worden.

Systeembeheerders van bedrijven die DriveLock willen gebruiken, wordt aangeraden een bedrijfsbeleid te definiëren voor het instellen en bijhouden van hoofdwachtwoorden, om te voorkomen dat een werknemer met opzet of per ongeluk beide DriveLock wachtwoorden instelt voordat hij of zij het bedrijf verlaat. In dat geval zou de vaste schijf onbruikbaar zijn en moeten worden vervangen. Als er geen hoofdwachtwoord wordt ingesteld, is het denkbaar dat de systeembeheerder geen toegang meer kan krijgen tot een vaste schijf om routinecontroles op ongeoorloofde software uit te voeren, andere functies voor inventarisbeheer toe te passen en ondersteuning te bieden.

Als u minder strikte beveiligingsvereisten heeft, wordt u afgeraden DriveLock in te schakelen. Dit geldt onder andere voor privé-gebruikers en voor gebruikers die doorgaans geen vertrouwelijke gegevens op hun vaste schijf hebben. Voor deze gebruikers is het mogelijke verlies van een vaste schijf wanneer beide wachtwoorden zijn vergeten, van veel groter belang dan de gegevensbeveiliging die DriveLock biedt. De toegang tot Computer Setup (Computerinstellingen) en DriveLock kan worden beperkt met behulp van het instelwachtwoord. Door een instelwachtwoord op te geven maar dit niet aan de eindgebruiker mee te delen, kan de systeembeheerder verhinderen dat eindgebruikers DriveLock inschakelen.

### <span id="page-40-0"></span>**Smart Cover Sensor**

<span id="page-40-3"></span><span id="page-40-2"></span><span id="page-40-1"></span>Cover Removal Sensor (Smart Cover Sensor), beschikbaar op bepaalde modellen, is een combinatie van hardware- en softwaretechnologie die u waarschuwt als de kap of het zijpaneel van de computer is verwijderd. Er zijn drie beveiligingsniveaus, zoals beschreven in onderstaande tabel.

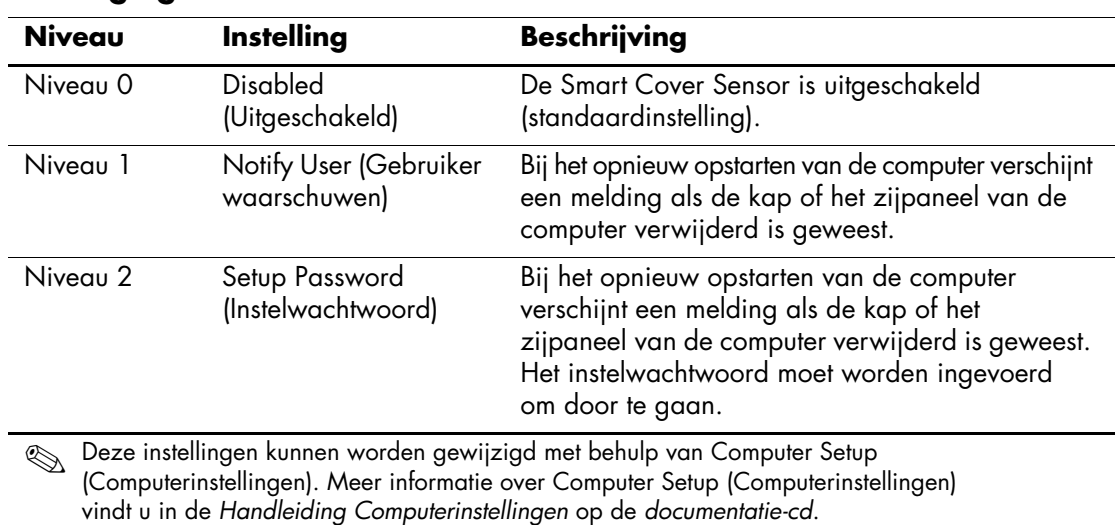

### **Beveiligingsniveaus van Smart Cover Sensor**

#### **Beveiligingsniveau Smart Cover Sensor instellen**

- <span id="page-41-4"></span>U stelt het beveiligingsniveau van de Smart Cover Sensor als volgt in:
	- 1. Zet de computer aan of start deze opnieuw op. Klik hiervoor in Windows op **Start > Afsluiten > Opnieuw opstarten**.
- 2. Zodra de computer ingeschakeld is, houdt u **F10** ingedrukt totdat Computer Setup (Computerinstellingen) wordt geopend. Druk op **Enter** om een eventueel beginscherm over te slaan.

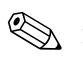

Als u **F10** niet tijdig heeft ingedrukt, start u de computer opnieuw op. Houd **F10** ingedrukt totdat Computer Setup (Computerinstellingen) op het scherm verschijnt.

Als u een PS/2-toetsenbord gebruikt, wordt er mogelijk een bericht over een toetsenbordfout weergegeven. U kunt dit bericht negeren.

- 3. Selecteer **Security (Beveiliging) > Smart Cover > Cover Removal Sensor** en selecteer het gewenste beveiligingsniveau.
- 4. Selecteer **File (Bestand) > Save Changes and Exit (Wijzigingen opslaan en afsluiten)** voordat u het programma afsluit.

### <span id="page-41-0"></span>**Smart Cover Lock**

<span id="page-41-1"></span>Het Smart Cover Lock is een softwarematige in te stellen vergrendeling van de behuizing, waarmee sommige HP computers zijn uitgerust. Via deze vergrendeling wordt voorkomen dat onbevoegden toegang krijgen tot de interne onderdelen. Bij levering van de computer is het Smart Cover Lock niet vergrendeld.

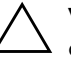

<span id="page-41-3"></span><span id="page-41-2"></span>Ä **VOORZICHTIG:** U wordt aangeraden een instelwachtwoord te definiëren voor optimale kapbeveiliging. Het instelwachtwoord voorkomt dat onbevoegden de computerconfiguratie kunnen wijzigen via Computer Setup (Computerinstellingen).

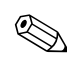

✎ Het Smart Cover Lock is op bepaalde modellen als optie leverbaar.

#### **Smart Cover Lock vergrendelen**

- U kunt het Smart Cover Lock als volgt activeren en vergrendelen:
	- 1. Zet de computer aan of start deze opnieuw op. Klik hiervoor in Windows op **Start > Afsluiten > Opnieuw opstarten**.
- <span id="page-42-1"></span>2. Zodra de computer ingeschakeld is, houdt u **F10** ingedrukt totdat Computer Setup (Computerinstellingen) wordt geopend. Druk op **Enter** om een eventueel beginscherm over te slaan.

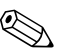

Als u **F10** niet tijdig heeft ingedrukt, start u de computer opnieuw op. Houd **F10** ingedrukt totdat Computer Setup (Computerinstellingen) op het scherm verschijnt.

Als u een PS/2-toetsenbord gebruikt, wordt er mogelijk een bericht over een toetsenbordfout weergegeven. U kunt dit bericht negeren.

- 3. Selecteer **Security (Beveiliging) > Smart Cover > Cover Lock > Lock (Vergrendelen)**.
- 4. Selecteer **File (Bestand) > Save Changes and Exit (Wijzigingen opslaan en afsluiten)** voordat u het programma afsluit.

#### **Smart Cover Lock ontgrendelen**

- <span id="page-42-0"></span>1. Zet de computer aan of start de computer opnieuw op. Klik hiervoor in Windows op **Start > Afsluiten > Opnieuw opstarten**.
- 2. Zodra de computer ingeschakeld is, houdt u **F10** ingedrukt totdat Computer Setup (Computerinstellingen) wordt geopend. Druk op **Enter** om een eventueel beginscherm over te slaan.

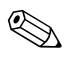

Als u **F10** niet tijdig heeft ingedrukt, start u de computer opnieuw op. Houd **F10** ingedrukt totdat Computer Setup (Computerinstellingen) op het scherm verschijnt.

Als u een PS/2-toetsenbord gebruikt, wordt er mogelijk een bericht over een toetsenbordfout weergegeven. U kunt dit bericht negeren.

- 3. Selecteer **Security (Beveiliging) > Smart Cover > Cover Lock > Unlock (Ontgrendelen)**.
- 4. Selecteer **File (Bestand) > Save Changes and Exit (Wijzigingen opslaan en afsluiten)** voordat u het programma afsluit.

#### **Smart Cover FailSafe-sleutel**

Als u Smart Cover Lock heeft ingeschakeld maar het wachtwoord niet kunt invoeren om het slot te ontgrendelen, heeft u een Smart Cover FailSafe-sleutel nodig om de behuizing van de computer te openen. U gebruikt de sleutel in de volgende situaties:

- bij een stroomstoring;
- bij een opstartstoring;

■ bij een storing in een onderdeel van de computer (zoals de processor of de voedingseenheid);

als u het wachtwoord bent vergeten.

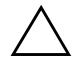

<span id="page-43-4"></span>Ä **VOORZICHTIG:** De Smart Cover FailSafe-sleutel is bij HP verkrijgbaar. Wees voorbereid: bestel deze sleutel bij een geautoriseerde Business Partner vóórdat u er een nodig heeft.

<span id="page-43-1"></span>U kunt de FailSafe-sleutel als volgt aanschaffen:

- Neem contact op met een HP Business Partner.
- <span id="page-43-3"></span>Bel het telefoonnummer dat in de garantie wordt genoemd.

Raadpleeg de *Handleiding voor de hardware* op de *documentatie-cd* voor meer informatie over de Smart Cover FailSafe-sleutel.

### <span id="page-43-0"></span>**Beveiliging van de hoofdopstartrecord (MBR)**

<span id="page-43-2"></span>De hoofdopstartrecord (MBR) bevat informatie die nodig is om vanaf een schijf te kunnen opstarten en toegang te krijgen tot de gegevens op die schijf. Met de MBR-beveiliging worden onbedoelde of kwaadwillende wijzigingen in de MBR ontdekt en gerapporteerd, zoals wijzigingen die worden veroorzaakt door bepaalde computervirussen of door onjuist gebruik van schijfhulpprogramma's. Ook kunt u hiermee de laatst bekende goed werkende versie van de MBR herstellen, indien tijdens het opstarten van het systeem wijzigingen in de MBR worden ontdekt. U schakelt MBR-beveiliging als volgt in:

- 1. Zet de computer aan of start deze opnieuw op. Klik hiervoor in Windows op **Start > Afsluiten > Opnieuw opstarten**.
- 2. Zodra de computer ingeschakeld is, houdt u **F10** ingedrukt totdat Computer Setup (Computerinstellingen) wordt geopend. Druk op **Enter** om een eventueel beginscherm over te slaan.

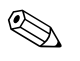

✎ Als u **F10** niet tijdig heeft ingedrukt, start u de computer opnieuw op. Houd **F10** ingedrukt totdat Computer Setup (Computerinstellingen) op het scherm verschijnt.

Als u een PS/2-toetsenbord gebruikt, wordt er mogelijk een bericht over een toetsenbordfout weergegeven. U kunt dit bericht negeren.

- 3. Selecteer **Security (Beveiliging) > Master Boot Record Security (MBR-beveiliging) > Enabled (Inschakelen)**.
- 4. Selecteer **Security (Beveiliging) > Save Master Boot Record (MBR opslaan)**.
- 5. Selecteer **File (Bestand) > Save Changes and Exit (Wijzigingen opslaan en afsluiten)** voordat u het programma afsluit.

Wanneer de MBR-beveiliging is ingeschakeld, wordt via het BIOS voorkomen dat vanuit de MS-DOS-modus of de Veilige modus van Windows wijzigingen worden aangebracht in de MBR van de huidige opstartschijf.

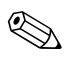

✎ De meeste besturingssystemen regelen de toegang tot de MBR van de huidige opstartschijf. Het BIOS kan geen wijzigingen voorkomen die worden aangebracht terwijl het besturingssysteem actief is.

Wanneer de computer wordt ingeschakeld of opnieuw wordt opgestart, wordt de MBR van de huidige opstartschijf door het BIOS vergeleken met de laatst opgeslagen MBR. Als hierbij wijzigingen worden aangetroffen en de huidige opstartschijf dezelfde is als de schijf waarvan eerder de MBR is opgeslagen, wordt het volgende bericht weergegeven:

1999 – Master Boot Record has changed (MBR is gewijzigd).

Druk op een willekeurige toets om het hulpprogramma Computer Setup (Computerinstellingen) te starten en de MBR-beveiliging te configureren.

Nadat u het hulpprogramma heeft gestart, kiest u een van de volgende mogelijkheden:

- de MBR van de huidige opstartschijf opslaan;
- de eerder opgeslagen MBR herstellen;
- de MBR-beveiliging uitschakelen.

U moet het instelwachtwoord kennen, als dit is gedefinieerd.

Indien wijzigingen worden aangetroffen terwijl de huidige opstartschijf **niet** de schijf is waarvan eerder de MBR is opgeslagen, wordt het volgende bericht weergegeven:

2000 – Master Boot Record Hard Drive has changed (Vaste schijf van MBR is gewijzigd).

> Druk op een willekeurige toets om het hulpprogramma Computer Setup (Computerinstellingen) te starten en de MBR-beveiliging te configureren.

Nadat u het hulpprogramma heeft gestart, kiest u een van de volgende mogelijkheden:

- de MBR van de huidige opstartschijf opslaan;
- de MBR-beveiliging uitschakelen.

U moet het instelwachtwoord kennen, als dit is gedefinieerd.

In het onwaarschijnlijke geval dat een eerder opgeslagen MBR beschadigd is, wordt het volgende bericht weergegeven:

1998 – Master Boot Record has been lost (MBR is verloren gegaan).

<span id="page-45-0"></span>Druk op een willekeurige toets om het hulpprogramma Computer Setup (Computerinstellingen) te starten en de MBR-beveiliging te configureren.

Nadat u het hulpprogramma heeft gestart, kiest u een van de volgende mogelijkheden:

- de MBR van de huidige opstartschijf opslaan;
- de MBR-beveiliging uitschakelen.

U moet het instelwachtwoord kennen, als dit is gedefinieerd.

### <span id="page-46-0"></span>**Voordat u de huidige opstartschijf partitioneert of formatteert**

Controleer of de MBR-beveiliging is uitgeschakeld voordat u de huidige opstartschijf opnieuw partitioneert of formatteert. Door sommige schijfhulpprogramma's, zoals FDISK en FORMAT, kan de MBR worden gewijzigd. Als u de schijf opnieuw partitioneert of formatteert terwijl de MBR-beveiliging is ingeschakeld, kan dit leiden tot foutberichten van het schijfhulpprogramma of tot een waarschuwing van de MBR-beveiliging wanneer u de computer weer inschakelt of opnieuw opstart. U schakelt de MBR-beveiliging als volgt uit:

- <span id="page-46-1"></span>1. Zet de computer aan of start deze opnieuw op. Klik hiervoor in Windows op **Start > Afsluiten > Opnieuw opstarten**.
- 2. Zodra de computer ingeschakeld is, houdt u **F10** ingedrukt totdat Computer Setup (Computerinstellingen) wordt geopend. Druk op **Enter** om een eventueel beginscherm over te slaan.

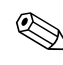

✎ Als u **F10** niet tijdig heeft ingedrukt, start u de computer opnieuw op. Houd **F10** ingedrukt totdat Computer Setup (Computerinstellingen) op het scherm verschijnt.

Als u een PS/2-toetsenbord gebruikt, wordt er mogelijk een bericht over een toetsenbordfout weergegeven. U kunt dit bericht negeren.

- 3. Selecteer **Security (Beveiliging) > Master Boot Record Security (MBR-beveiliging) > Disabled (Uitschakelen)**.
- 4. Selecteer **File (Bestand) > Save Changes and Exit (Wijzigingen opslaan en afsluiten)** voordat u het programma afsluit.

### <span id="page-47-0"></span>**Kabelslotvoorziening**

<span id="page-47-4"></span>De achterkant van de computer is voorzien van een bevestigingspunt voor een kabelslot, zodat de computer fysiek aan de werkplek kan worden bevestigd.

Raadpleeg de *Handleiding voor de hardware* op de *documentatie-cd* voor geïllustreerde instructies.

### <span id="page-47-1"></span>**Vingerafdrukidentificatie**

<span id="page-47-5"></span>Dankzij HP technologie voor de identificatie van vingerafdrukken hoeft de eindgebruiker niet langer wachtwoorden in te voeren en wordt de netwerkbeveiliging verbeterd. Bovendien wordt het aanmelden vereenvoudigd en nemen de beheerkosten van bedrijfsnetwerken af. Deze kosteneffectieve optie is niet uitsluitend voorbehouden aan hightech organisaties met behoefte aan strikte beveiliging.

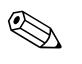

✎ De technologie voor vingerafdrukidentificatie wordt alleen op bepaalde modellen ondersteund.

<span id="page-47-6"></span>Voor meer informatie bezoekt u:

[http://h18004.www1.hp.com/products/security/](http://h18004.www1.hp.com/products/security).

## <span id="page-47-2"></span>**Foutberichten en foutherstel**

De voorzieningen voor foutberichten en foutherstel voorkomen door middel van innovatieve hardware- en softwaretechnologie dat essentiële gegevens verloren gaan. Ook blijft de ongeplande uitvaltijd van de apparatuur tot een minimum beperkt.

<span id="page-47-3"></span>Als de computer is aangesloten op een netwerk dat wordt beheerd met HP Client Manager, verstuurt de computer een foutbericht naar de netwerkbeheerapplicatie. Met HP Client Manager Software kunt u bovendien op afstand diagnoseprogramma's laten uitvoeren op alle beheerde computers en een samenvatting laten weergeven van de niet-geslaagde tests.

### <span id="page-48-0"></span>**Schijfbeveiligingssysteem**

<span id="page-48-3"></span>Het schijfbeveiligingssysteem DPS (Drive Protection System) is een diagnosehulpmiddel dat in de vaste schijf van bepaalde HP computers is ingebouwd. DPS is bedoeld om een diagnose te stellen van problemen met de vaste schijf, zodat de vaste schijf niet nodeloos wordt vervangen.

Tijdens de productie van HP computers wordt elke geïnstalleerde vaste schijf met DPS getest, waarbij de belangrijkste informatie permanent op de schijf wordt opgeslagen. Telkens wanneer DPS wordt uitgevoerd, worden de testresultaten naar de vaste schijf geschreven. Een geautoriseerde Business Partner gebruikt deze informatie om de omstandigheden te achterhalen die het uitvoeren van DPS noodzakelijk maakten. Raadpleeg de handleiding *Problemen oplossen* op de *documentatie-cd* voor informatie over het gebruik van het schijfbeveiligingssysteem.

### <span id="page-48-1"></span>**Netvoeding met spanningspiekbeveiliging**

<span id="page-48-5"></span>Een geïntegreerde voedingseenheid met beveiliging tegen spanningspieken biedt extra betrouwbaarheid bij onverwachte spanningspieken. Hierdoor kan het systeem spanningspieken van maar liefst 2000 V weerstaan zonder dat het systeem uitvalt of gegevens verloren gaan.

#### <span id="page-48-2"></span>**Warmtesensor**

<span id="page-48-4"></span>De warmtesensor is een hardware- en softwarematige voorziening die de interne temperatuur van de computer bewaakt. Er verschijnt een waarschuwing wanneer de temperatuur buiten het normale bereik valt. U krijgt dan de gelegenheid actie te ondernemen voordat interne onderdelen beschadigd raken of gegevens verloren gaan.

# **Index**

### <span id="page-49-0"></span>**A**

Aan/uit-knop configureren [21](#page-24-1) met twee functies [21](#page-24-2) Altiris [4](#page-7-3)

#### **B**

Beperken, toegang tot computer [23](#page-26-1) Bestellen, FailSafe-sleutel [40](#page-43-1) Besturingssysteem belangrijke informatie [22](#page-25-2) overschakelen op ander [22](#page-25-2) Beveiligen, vaste schijven [45](#page-48-3) Beveiliging [29](#page-32-2) DriveLock [35](#page-38-1) tot [37](#page-40-1) Master Boot Record [40](#page-43-2) tot [42](#page-45-0) MultiBay [35](#page-38-1) tot [37](#page-40-1) Smart Cover Lock [38](#page-41-1) tot [40](#page-43-3) Smart Cover Sensor [37](#page-40-2) Beveiligingsinstellingen, configureren [23](#page-26-1) Beveiligingsvoorzieningen, tabel [24](#page-27-0)

### **C**

Computerconfiguratie [11](#page-14-2) Computertemperatuur [45](#page-48-4) Configuratie eerste [2](#page-5-1) kopiëren [11](#page-14-2) Configureren, aan/uit-knop [21](#page-24-1)

### **D**

Diagnose van vaste schijven [45](#page-48-3) DiskOnKey *[zie ook](#page-17-1)* HP Drive Key opstarten [14](#page-17-2) tot [20](#page-23-0) Drivelock [35](#page-38-1) tot [37](#page-40-1)

### **E**

Eerste configuratie [2](#page-5-1)

#### **F**

FailSafe Boot Block ROM [9](#page-12-1) FailSafe-sleutel bestellen [40](#page-43-1) waarschuwing [40](#page-43-4) Formatteren, belangrijke informatie [43](#page-46-1) Foutberichten [44](#page-47-3)

#### **H**

Herstellen software [2](#page-5-2) systeem [9](#page-12-2) HP Client Manager [4](#page-7-4) HP Drive Key *[zie ook](#page-17-1)* DiskOnKey opstarten [14](#page-17-2) tot [20](#page-23-0)

#### **I**

Informatie over wijzigingen [6](#page-9-2) Installatie op afstand [3](#page-6-1) Installatiesoftware [2](#page-5-3)

Instelwachtwoord [29](#page-32-3) invoeren [31](#page-34-0) wijzigen [32](#page-35-0) wissen [33](#page-36-0) Interne temperatuur van computer [45](#page-48-4) [Internetadressen,](#page-25-3) zie Websites Inventarisbeheer [23](#page-26-2) Invoeren, instelwachtwoord [31](#page-34-0)

### **K**

Kabelslotvoorziening [44](#page-47-4) Kapbeveiliging Smart Cover Lock [38](#page-41-2) waarschuwing [38](#page-41-3) Kloonsoftware [2](#page-5-3)

### **M**

Maatwerk, software [2](#page-5-3) Master Boot Record-beveiliging [40](#page-43-2) tot [42](#page-45-0) MultiBay-beveiliging [35](#page-38-1) tot [37](#page-40-1)

### **N**

Nationaal toetsenbord, scheidingstekens [34](#page-37-1)

### **O**

Ongeldig systeem-ROM [9](#page-12-3) Ontgrendelen, Smart Cover Lock [39](#page-42-0) Opstartapparaat DiskOnKey [14](#page-17-2) tot [20](#page-23-0) HP Drive Key [14](#page-17-2) tot [20](#page-23-0) maken [14](#page-17-3) tot [20](#page-23-1) USB-flashapparaat [14](#page-17-2) tot [20](#page-23-0) Opstartschijf, belangrijke informatie [43](#page-46-1) Opstartwachtwoord [30](#page-33-1) wijzigen [32](#page-35-0) wissen [33](#page-36-0)

#### **P**

Partitioneren, belangrijke informatie [43](#page-46-1) PCN (Proactive Change Notification) [6](#page-9-2) Preboot Execution Environment (PXE) [3](#page-6-2) Proactive Change Notification (PCN) [6](#page-9-2) PXE (Preboot Execution Environment) [3](#page-6-2)

#### **R**

Remote System Installation starten [3](#page-6-3) ROM ongeldig [9](#page-12-3) toetsenbordlampjes [10](#page-13-0) upgraden [7](#page-10-2) ROM beveiligen, waarschuwing [7](#page-10-3) ROM-flash op afstand [8](#page-11-2)

### **S**

Scheidingstekens, tabel [34](#page-37-1) Schijfeenheden beveiligen [45](#page-48-3) Smart Cover FailSafe-sleutel bestellen [40](#page-43-1) Smart Cover Lock [38](#page-41-1) tot [40](#page-43-3) ontgrendelen [39](#page-42-0) vergrendelen [39](#page-42-1) Smart Cover Sensor [37](#page-40-2) beveiligingsniveaus [37](#page-40-3) instellen [38](#page-41-4) Software computerconfiguratie [11](#page-14-2) distribueren [2](#page-5-3) FailSafe Boot Block ROM [9](#page-12-1) foutberichten en foutherstel [44](#page-47-3) herstellen [2](#page-5-2) integreren [2](#page-5-3) inventarisbeheer [23](#page-26-2) Master Boot Record-beveiliging [40](#page-43-2) tot [42](#page-45-0) Remote System Installation [3](#page-6-1) ROM-flash op afstand [8](#page-11-2) schijfbeveiligingssysteem (DPS) [45](#page-48-3) System Software Manager [6](#page-9-3) updates van meerdere computers [6](#page-9-3) Spanningspieken, beveiliging in voedingseenheid [45](#page-48-5)

Systeemherstel [9](#page-12-2) System Software Manager (SSM) [6](#page-9-4)

### **T**

Temperatuursensor [45](#page-48-4) Toegang tot computer beperken [23](#page-26-1) Toetsenbord, scheidingstekens [34](#page-37-1) Toetsenbordlampjes, ROM [10](#page-13-0)

### **U**

Upgraden, ROM [7](#page-10-2) [URL's \(websites\).](#page-4-1) *Zie* Websites USB-flashapparaat, opstarten [14](#page-17-2) tot [20](#page-23-0)

### **V**

Vaste schijf, klonen [2](#page-5-3) Vaste schijven, diagnose [45](#page-48-3) Vergrendelen, Smart Cover Lock [39](#page-42-1) Vingerafdrukidentificatie [44](#page-47-5) Voedingseenheid met beveiliging tegen spanningspieken [45](#page-48-5) Vooraf geïnstalleerd software-image [2](#page-5-3)

#### **W**

Waarschuwing FailSafe-sleutel [40](#page-43-4) kapbeveiliging [38](#page-41-3)

Waarschuwingen, ROM beveiligen [7](#page-10-3) Wachtwoord [29](#page-32-2) instelwachtwoord [31](#page-34-0) opstartwachtwoord [30](#page-33-1) wijzigen [32](#page-35-0) wissen [33,](#page-36-0) [34](#page-37-2) Wachtwoordbeveiliging [29](#page-32-2) **Websites** Altiris [5](#page-8-0) configuratie kopiëren [14](#page-17-4) HP Client Manager [4](#page-7-5) HPQFlash [8](#page-11-3) PC Deployment [2](#page-5-3) Proactive Change Notification [6](#page-9-5) ROM-flash [7](#page-10-3) ROM-flash op afstand [8](#page-11-4) ROMPaq-images [7](#page-10-4) softwareondersteuning [22](#page-25-4) Subscriber's Choice [7](#page-10-5) System Software Manager (SSM) [6](#page-9-3) vingerafdrukidentificatie [44](#page-47-6) Werking van aan/uit-knop [21](#page-24-2) Wijzigen, wachtwoord [32](#page-35-0) Wijzigingsinformatie [6](#page-9-2) Wissen, wachtwoord [33,](#page-36-0) [34](#page-37-2)